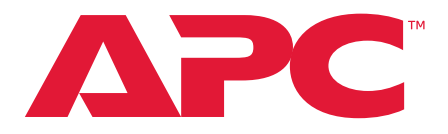

# **Руководство пользователя**

## **Стоечная ЖК-консоль с KVM-переключателем**

**AP5808, AP5816**

**Номер руководства: 990-3770E-028 Дата публикации: 6/2022**

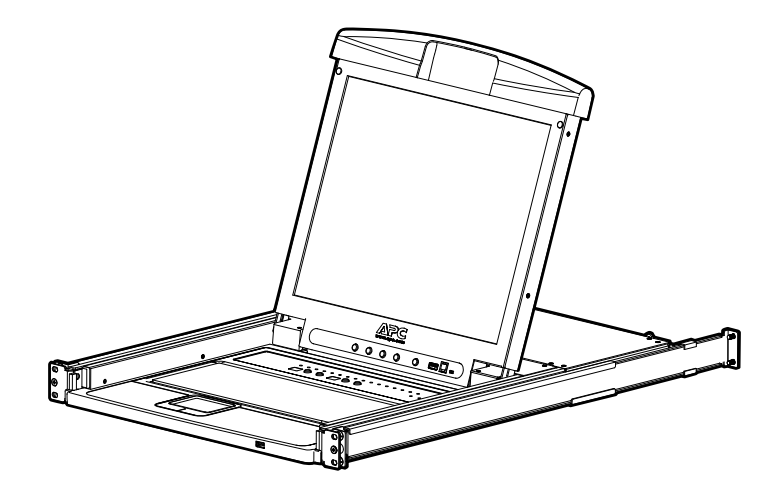

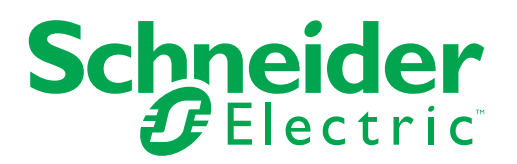

## **Правовая оговорка компании Schneider Electric**

Компания Schneider Electric не гарантирует абсолютную точность, полноту и безошибочность информации, представленной в настоящем руководстве. Настоящее руководство не является заменой подробного плана действий, разработанного с учетом конкретных условий монтажа на объекте. Соответственно, компания Schneider Electric не несет никакой ответственности за ущерб, нарушение законов, неправильно выполненный монтаж, сбои системы и другие проблемы, которые могут возникнуть в связи с использованием настоящей публикации.

Информация, содержащаяся в настоящем издании, предоставляется в виде «как есть» исключительно для планирования конструкции и проектирования вычислительного центра. Информация для данного издания была добросовестно собрана компанией Schneider Electric. Однако не дается никакой явной выраженной или подразумеваемой гарантии в отношении полноты и точности представленной в издании информации.

**КОМПАНИЯ SCHNEIDER ELECTRIC ИЛИ ЛЮБАЯ ГОЛОВНАЯ ИЛИ ДОЧЕРНЯЯ КОМПАНИЯ ИЛИ ФИЛИАЛ КОМПАНИИ Schneider Electric ИЛИ СООТВЕТСТВУЮЩИЕ СЛУЖАЩИЕ, РУКОВОДИТЕЛИ, СОТРУДНИКИ НЕ НЕСУТ ОТВЕТСТВЕННОСТИ ЗА ЛЮБЫЕ ПРЯМЫЕ, КОСВЕННЫЕ, ПОБОЧНЫЕ, ШТРАФНЫЕ, ОСОБЫЕ ИЛИ СЛУЧАЙНЫЕ УБЫТКИ (ВКЛЮЧАЯ, В ТОМ ЧИСЛЕ, УБЫТКИ ИЗ-ЗА УТРАТЫ ПРЕДПРИЯТИЯ, РАСТОРЖЕНИЯ ДОГОВОРА, ПОТЕРИ ВЫРУЧКИ, ДАННЫХ, ИНФОРМАЦИИ ИЛИ ПРЕРЫВАНИЯ ДЕЯТЕЛЬНОСТИ), ВОЗНИКШИЕ В РЕЗУЛЬТАТЕ ИЛИ В СВЯЗИ С ИСПОЛЬЗОВАНИЕМ НАСТОЯЩЕГО ИЗДАНИЯ ИЛИ НЕСПОСОБНОСТИ ЕГО ИСПОЛЬЗОВАТЬ, ДАЖЕ ЕСЛИ КОМПАНИЯ SCHNEIDER ELECTRIC БЫЛА ПРЯМО УВЕДОМЛЕНА О ВОЗМОЖНОСТИ ТАКИХ УБЫТКОВ. КОМПАНИЯ SCHNEIDER ELECTRIC ОСТАВЛЯЕТ ЗА СОБОЙ ПРАВО ИЗМЕНЯТЬ ИЛИ ОБНОВЛЯТЬ СОДЕРЖАНИЕ И ФОРМАТ НАСТОЯЩЕГО ИЗДАНИЯ В ЛЮБОЙ МОМЕНТ ВРЕМЕНИ БЕЗ УВЕДОМЛЕНИЯ.**

Авторские права, интеллектуальные права и иные имущественные права на содержание (включая программное обеспечение, звук, видео, текст и фотографии, но не ограничиваясь ими) принадлежат компании Schneider Electric или ее лицензиарам. Сохраняются все права на содержание, которые не предоставлены настоящим документом явным образом. Никакие права не лицензируются, не переуступаются и не отчуждаются иным образом в пользу лиц, получающих доступ к данной информации.

Это издание целиком или любая его часть не подлежит перепродаже.

# **Содержание**

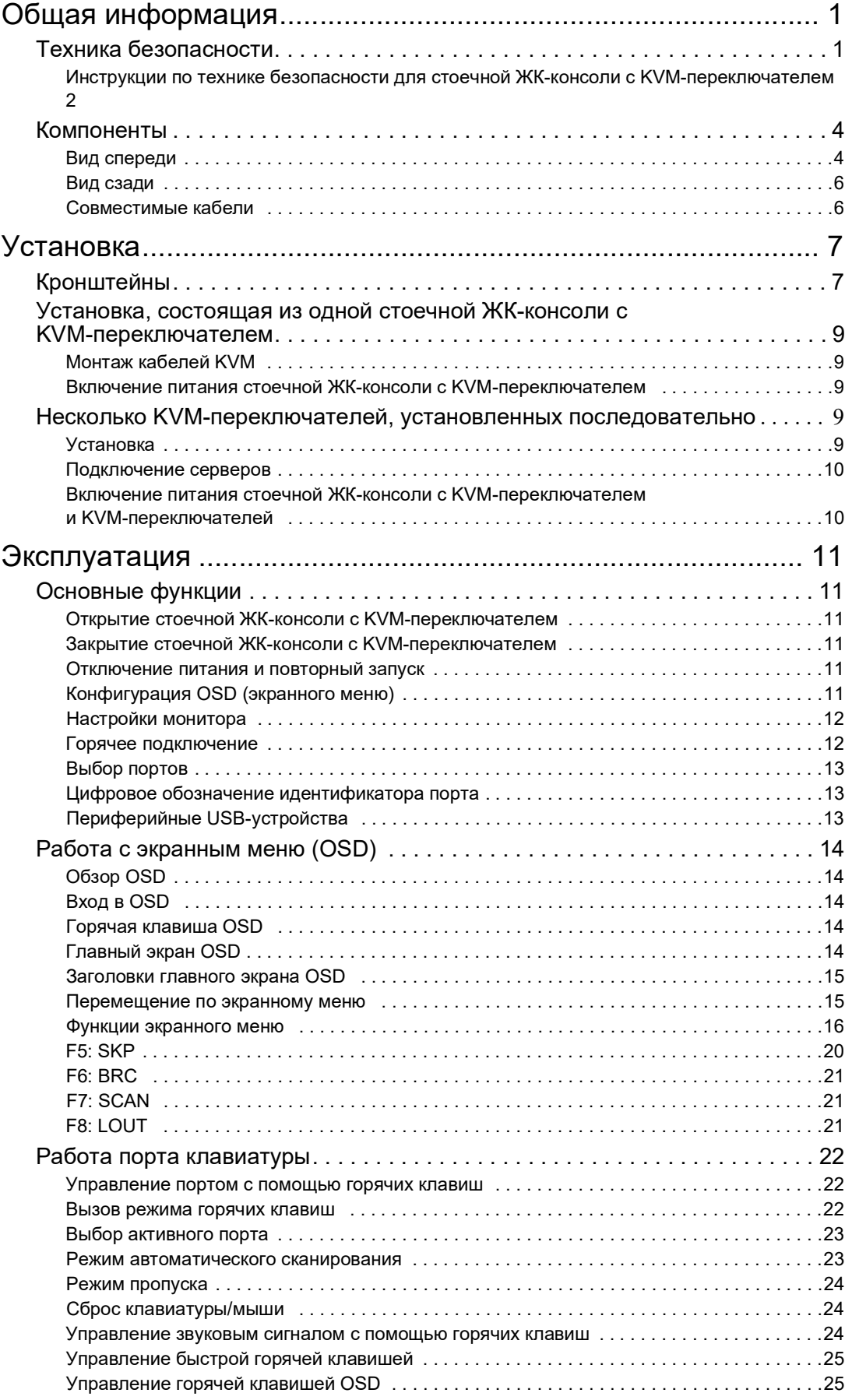

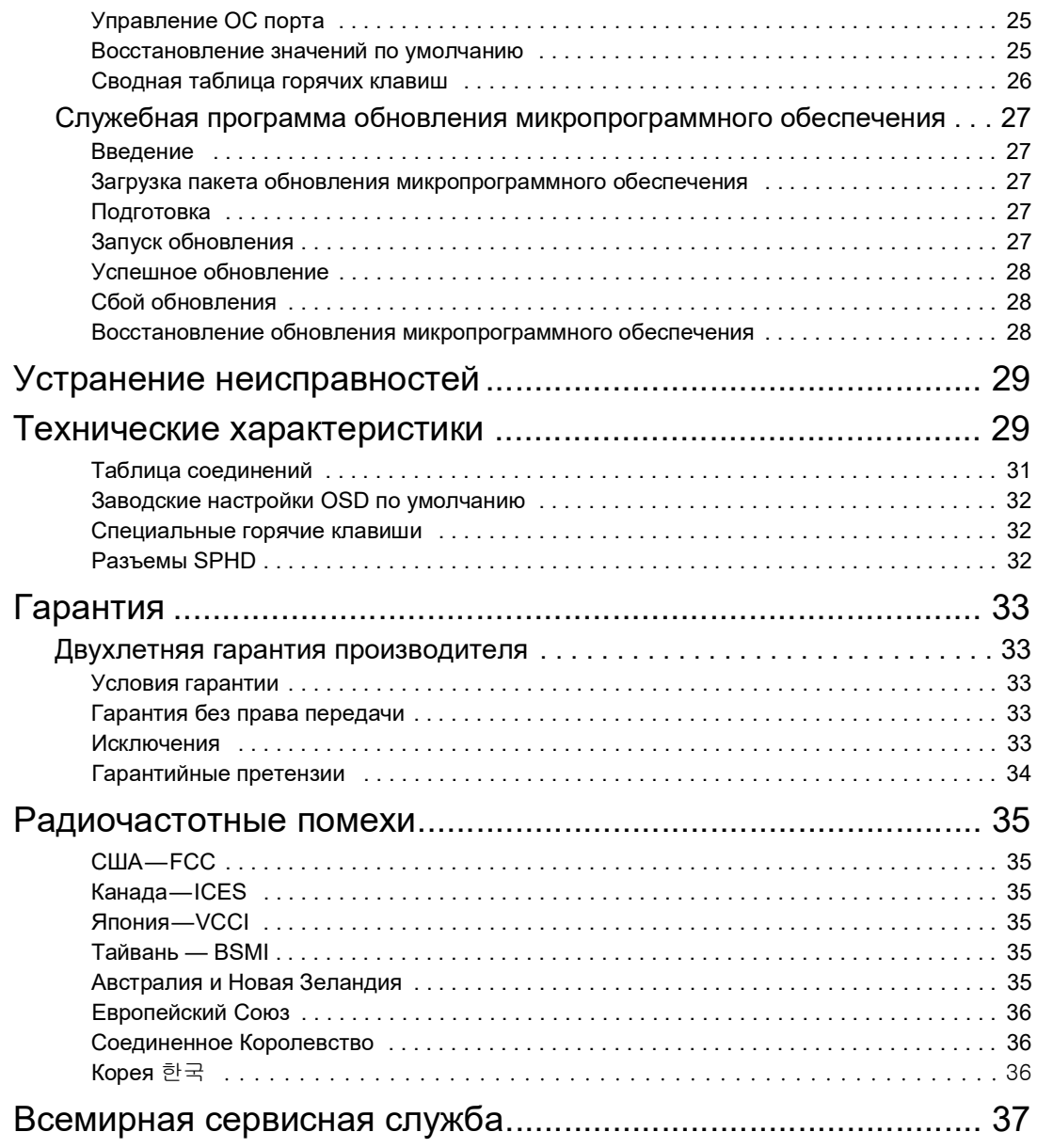

## <span id="page-4-1"></span><span id="page-4-0"></span>**Общая информация Техника безопасности**

Внимательно прочитайте инструкцию, чтобы ознакомиться с оборудованием до его установки, эксплуатации и обслуживания. В руководстве или на самом оборудовании могут встречаться следующие сообщения, которые предупреждают пользователя о возможной опасности или привлекают внимание к информации, которая поясняет или упрощает процедуру.

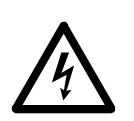

Добавление этого знака к словам «Опасно» или «Предупреждение» указывает на наличие опасности поражения электрическим током, которое приведет к получению травмы, если соответствующие инструкции не будут выполняться.

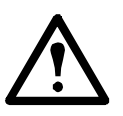

Это знак предупреждения об опасности. Он предупреждает об опасности получения травмы. Соблюдайте все правила техники безопасности, которые следуют за этим символом, во избежание получения травм или летального исхода.

### **ОПАСНО!**

Знак **«ОПАСНО!»** указывает на непосредственно опасную ситуацию, которая, если ее не исключить, приведет к летальному исходу или серьезной травме.

### **ПРЕДУПРЕЖДЕНИЕ**

Знак «**ПРЕДУПРЕЖДЕНИЕ**» указывает на потенциально опасную ситуацию, которая может привести к летальному исходу или получению тяжелой травмы.

### **ОСТОРОЖНО!**

Знак «**ОСТОРОЖНО»** указывает на потенциально опасную ситуацию, которая, если ее не исключить, может привести к незначительной травме или травме средней тяжести.

### **ПРИМЕЧАНИЕ**

Слово **«ПРИМЕЧАНИЕ»** описывает ситуации, не связанные с получением травмы, включая определенные опасности для окружающей среды, возможность нанесения ущерба или потери данных.

#### <span id="page-5-0"></span>**Инструкции по технике безопасности для стоечной ЖК-консоли с KVM-переключателем**

Прочтите и соблюдайте приведенные ниже инструкции по технике безопасности при работе со **стоечным ЖК** (жидкокристаллическим) **дисплеем со встроенным переключателем KVM** (клавиатура, видеомонитор, мышь).

Прочтите все инструкции. Следуйте всем предупреждениям и инструкциям. Все работы должны выполняться только персоналом, лицензированным компанией APC.

### **A Α ΟΠΑCHO!**

**ОПАСНОСТЬ ПОРАЖЕНИЯ ЭЛЕКТРИЧЕСКИМ ТОКОМ, ВЗРЫВА ИЛИ ОБРАЗОВАНИЯ ЭЛЕКТРИЧЕСКОЙ ДУГИ**

- Избегайте перегрузки цепи. Перед включением питания ознакомьтесь с электрическими характеристиками в документации на изделие.
- Используйте только поставляемый кабель питания или кабель питания, одобренный для использования в вашем регионе.
- Характеристики кабеля по напряжению и току должны соответствовать или превышать характеристики, указанные в паспортной табличке изделия.
- Подключите кабель питания к легкодоступной заземленной розетке. Не отключайте контакт заземления.
- Оборудование класса I. Это оборудование должно быть заземлено. Вилку шнура питания необходимо вставлять в розетку с должным образом выполненным заземлением. Использование розетки с ненадлежащим заземлением может привести к возникновению опасного напряжения на оголенных металлических деталях.
- Убедитесь в правильности заземления всего оборудования, включая удлинители.
- Вход переменного тока устройство отключения электропитания изделия.
- Внутри данного изделия нет обслуживаемых частей. Не снимайте крышку изделия. Все ремонтные работы должны выполняться только авторизованным обслуживающим персоналом.

**Несоблюдение этих инструкций приведет к летальному исходу или получению серьезной травмы.**

### **ОСТОРОЖНО!**

#### **ОПАСНОСТЬ ПОВРЕЖДЕНИЯ ОБОРУДОВАНИЯ**

- Не подключайте соединитель RJ-11, помеченный «UPGRADE», ни к какой телекоммуникационной сети.
- Подключение устройств, отличных от тех, которые указаны в документации на изделие, может привести к повреждению оборудования.
- Для гарантирования безопасной работы обеспечьте достаточное обтекание воздухом. Во избежание перегрева проверьте, чтобы отверстия корпуса изделия никогда не блокировались и не закрывались. Температура стойки должна быть ниже 40 °C.
- Неравномерная механическая нагрузка может создавать опасную ситуацию.
- Не используйте изделие в качестве полки.
- Во избежание повреждения используйте только поставляемые крепежные детали.

**Несоблюдение этих инструкций может привести к получению травмы или повреждению оборудования.**

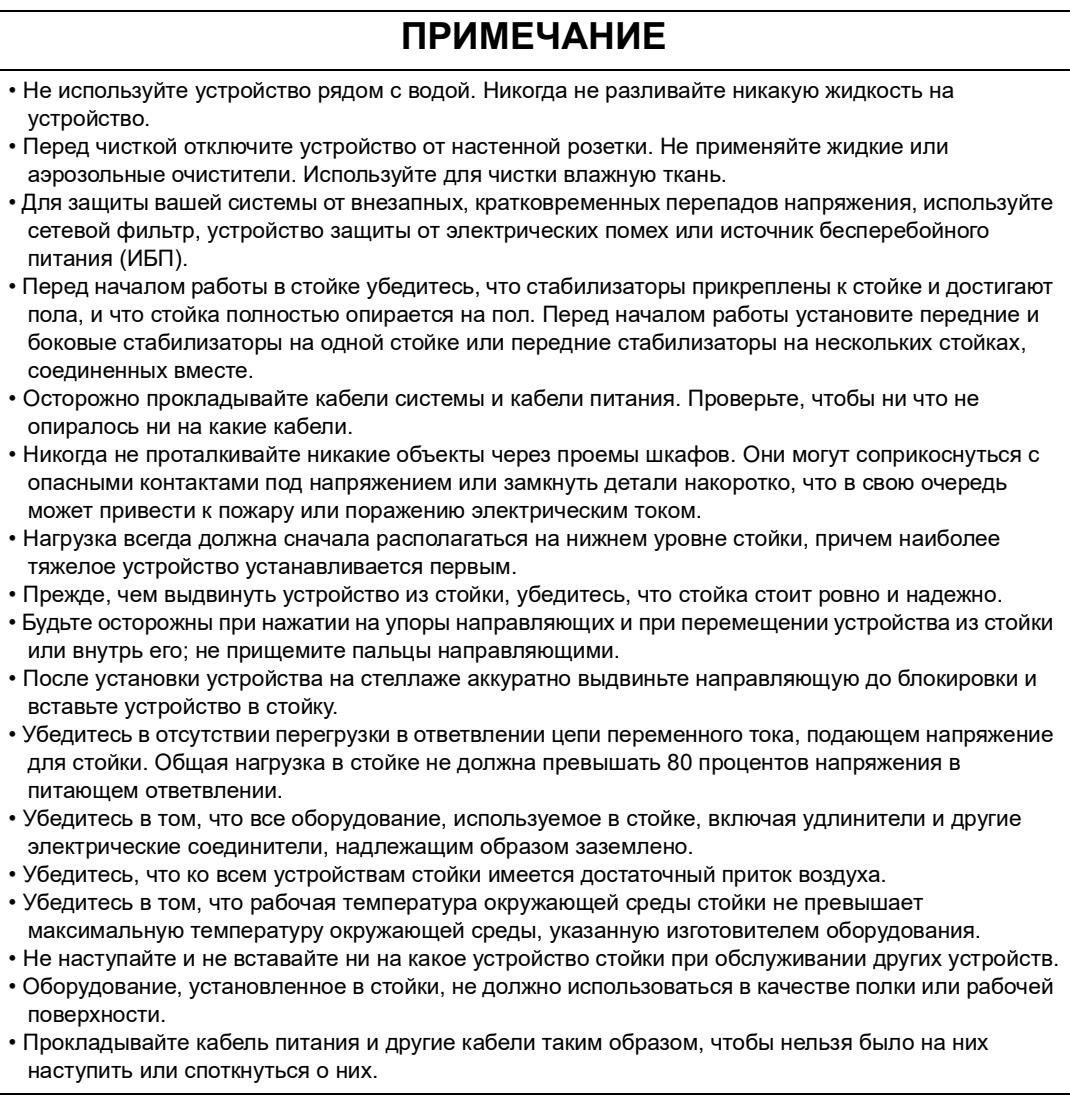

Это оборудование подходит для установки в помещениях для ИТ-оборудования согласно статье 645 Национальных правил эксплуатации электрических установок и Стандарта по противопожарной защите ИТ-оборудования (NFPA 75).

## <span id="page-7-0"></span>**Компоненты**

### <span id="page-7-1"></span>**Вид спереди**

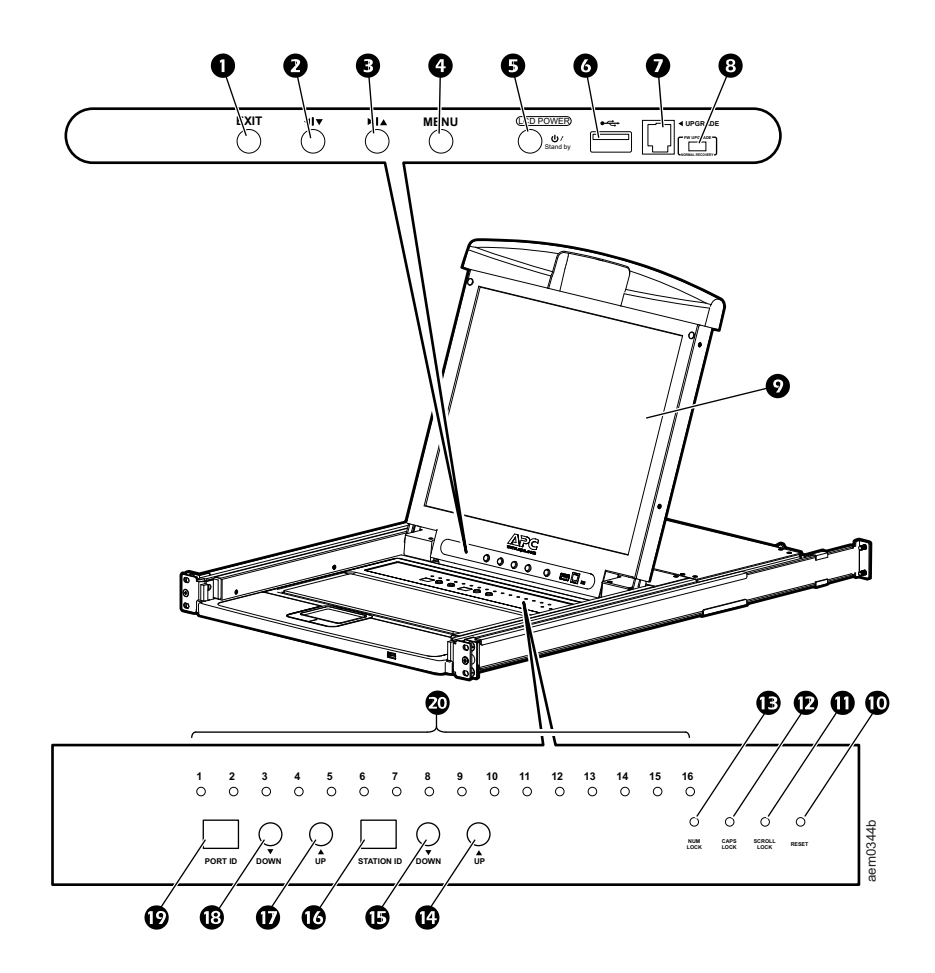

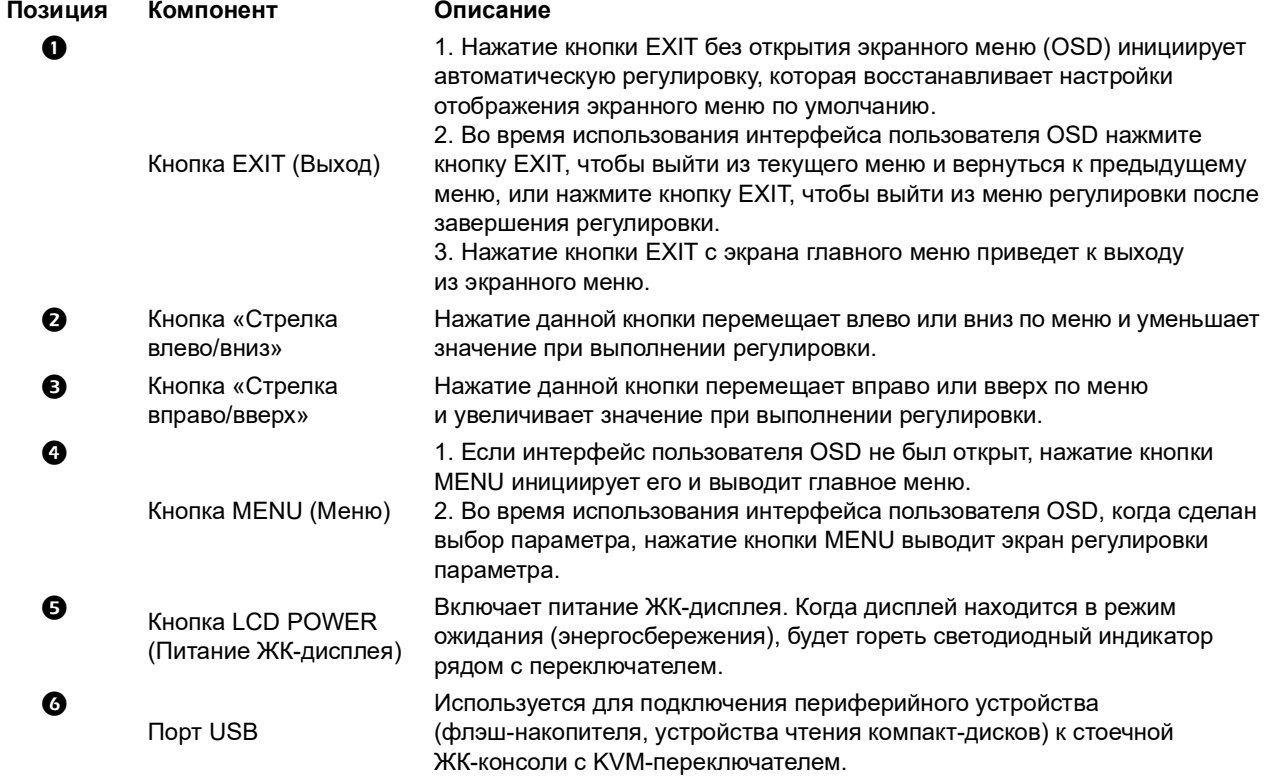

<span id="page-8-4"></span><span id="page-8-3"></span><span id="page-8-2"></span><span id="page-8-1"></span><span id="page-8-0"></span>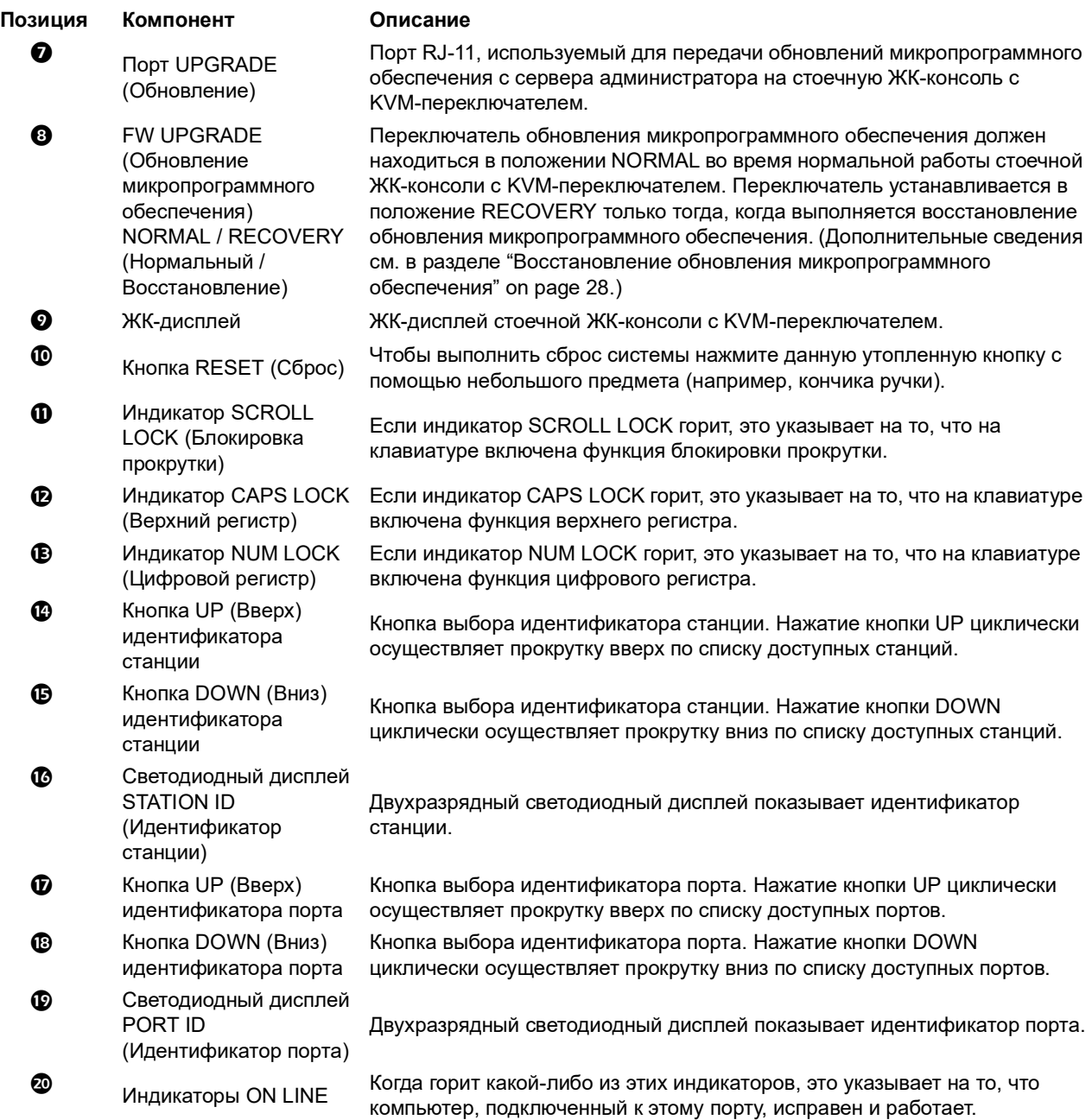

#### <span id="page-9-0"></span>**Вид сзади**

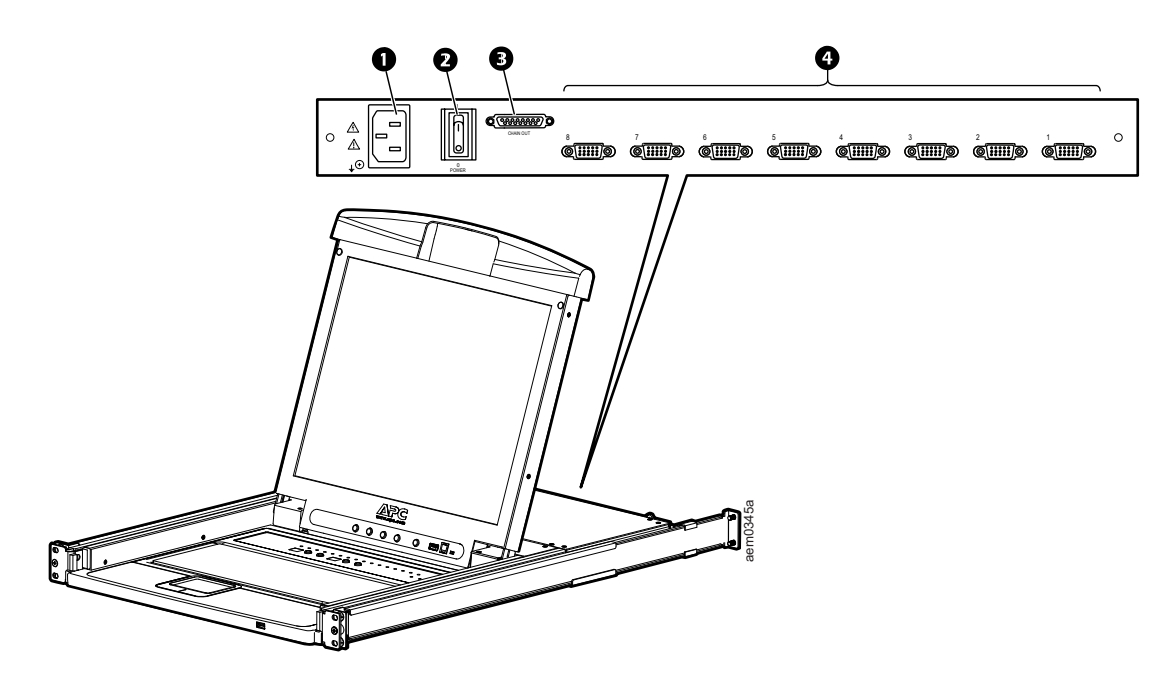

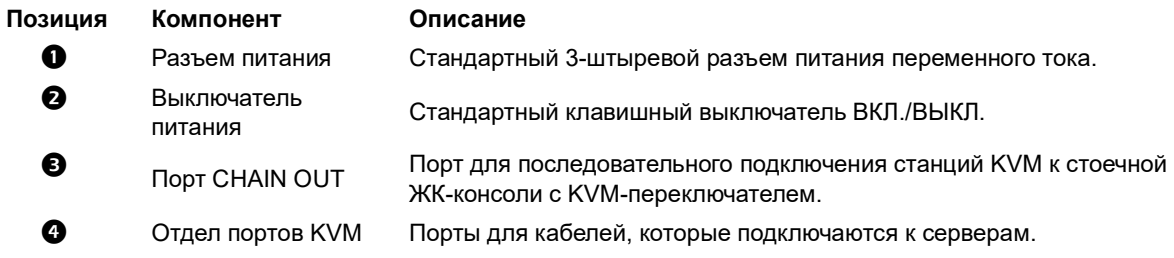

#### <span id="page-9-1"></span>**Совместимые кабели**

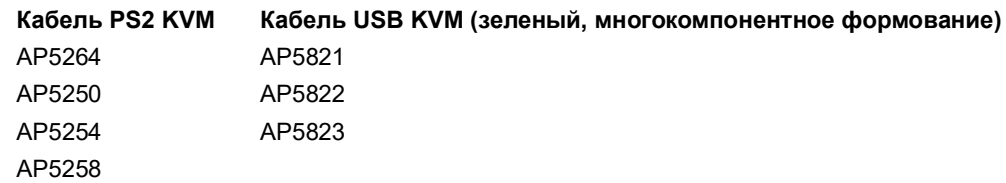

## <span id="page-10-0"></span>**Установка**

### **ОПАСНО!**

#### **ОПАСНОСТЬ ПОРАЖЕНИЯ ЭЛЕКТРИЧЕСКИМ ТОКОМ, ВЗРЫВА ИЛИ ОБРАЗОВАНИЯ ЭЛЕКТРИЧЕСКОЙ ДУГИ**

- Подключите кабель питания к легкодоступной заземленной розетке. Не отключайте контакт заземления.
- Убедитесь в правильности заземления всего оборудования, включая удлинители.

**Несоблюдение этих инструкций приведет к летальному исходу или получению серьезной травмы.**

## <span id="page-10-1"></span>**Кронштейны**

Используйте только поставляемые крепежные детали для установки стоечной ЖК-консоли с KVM-переключателем в стойку.

- 1. Прикрепите левую и правую опорные салазки внутри стойки. Фланец, который поддерживает стоечную ЖК-консоль с KVM-переключателем, будет вставляться внутрь стойки.
	- Сначала прикрутите к стойке передние фланцы.
- 2. Всуньте планки с задними фланцами, направленными в сторону стойки, пока фланцы не коснутся стойки; после этого прикрутите задние фланцы к стойке.

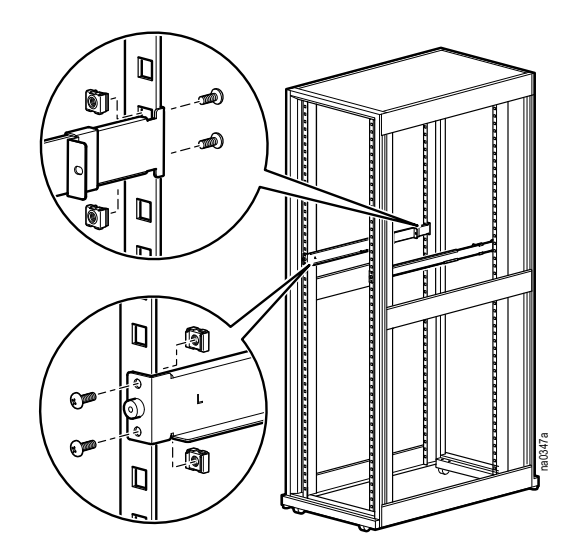

- 3. Введите стоечную ЖК-консоль с KVM-переключателем  $\left(\mathbf{0}\right)$ по опорным фланцам  $(\odot)$ . Используйте поставляемые винты (@), чтобы предварительно прикрепить переднюю часть стоечной ЖК-консоли с KVM-переключателем к передней части стойки.
	- Не затягивайте эти винты полностью в данный момент.

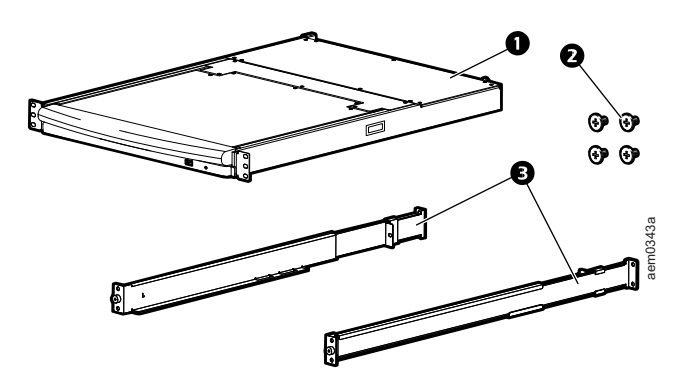

- 4. Переместите задние крепежные направляющие кронштейны вдоль направляющих планок, пока они не коснутся задней части стоечкой ЖК-консоли с KVM-переключателем. Используйте поставляемые винты, чтобы прикрепить планки к задней части стоечной ЖК-консоли с KVM-переключателем. Полностью затяните эти винты.
- 5. Переместите стоечную ЖК-консоль с KVM-переключателем в открытом и закрытом положениях два или три раза, чтобы убедиться, что она работает нормально.

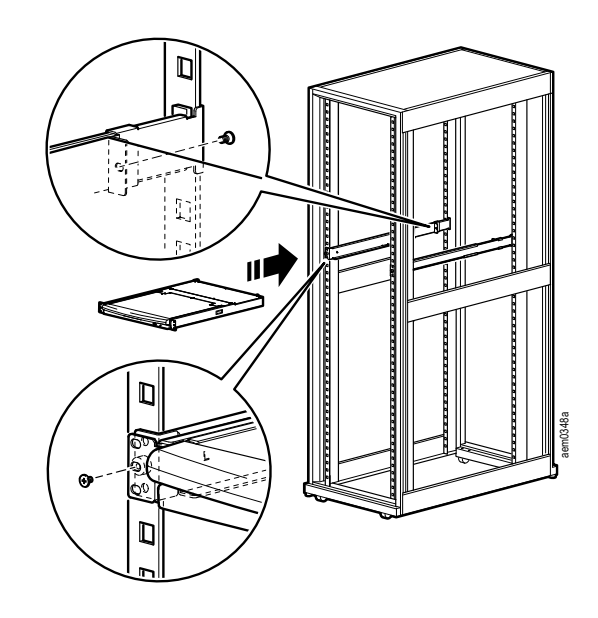

6. Если стоечная ЖК-консоль с KVM-переключателем перемещается надлежащим образом в кронштейнах, полностью затяните винты, вставленные в шаге 3.

### <span id="page-12-0"></span>**Установка, состоящая из одной стоечной ЖК-консоли с KVM-переключателем**

При установке, состоящей из одной стоечной ЖК-консоли с KVM-переключателем, какие-либо дополнительные KVM-переключатели не подключаются.

#### <span id="page-12-1"></span>**Монтаж кабелей KVM**

Для подключения каждого сервера требуется специальный кабель. KVM-конец кабеля будет подходить только к модифицированному порту SPHD стоечной ЖК-консоли с KVM-переключателем или отдельного KVM-переключателя.

- 1. Кабель USB KVM используется для подключения к порту монитора и порту USB сервера.
- 2. Кабель PS/2 KVM используется для подключения к портам монитора, клавиатуры и мыши сервера.

**ПРИМЕЧАНИЕ.** Максимальное расстояние между стоечной ЖК-консолью с KVM-переключателем и сервером составляет 10 м (32,8 футов).

#### <span id="page-12-2"></span>**Включение питания стоечной ЖК-консоли с KVM-переключателем**

- 1. Вставьте кабель питания в разъем питания на стоечной ЖК-консоли с KVM-переключателем и розетку питания от сети переменного тока.
- 2. Переместите выключатель питания на задней стенке стоечной ЖК-консоли с KVM-переключателем в положение «ВКЛ», чтобы подать питание.

## <span id="page-12-3"></span>**Несколько KVM-переключателей, установленных последовательно**

### **ПРИМЕЧАНИЕ**

- Со стоечной ЖК-консолью с KVM-переключателем рекомендуется использовать только KVM-переключатели APC (AP5201 и AP5202). Более детальные сведения смотрите в руководствах по KVM-переключателям.
- Расстояние между любыми двумя KVM-переключателями, соединенными последовательно, не может превышать 15 метров.
- Расстояние между стоечной ЖК-консолью с KVM-переключателем и последним KVM-переключателем, соединенным последовательно, не может превышать 100 метров (328 футов).

#### <span id="page-12-4"></span>**Установка**

От вашей стоечной ЖК-консоли с KVM-переключателем может быть соединено последовательно до 31 KVM-переключателя.

- 1. Проверьте, чтобы было отключено питание ко всем KVM-переключателям.
- 2. Используйте кабель KVM-KVM для подключения порта CHAIN OUT стоечной ЖК-консоли с KVM-переключателем к порту CHAIN IN первого KVM-переключателя, расположенного последовательно.
- 3. Подключите следующий KVM-переключатель к предыдущему KVM-переключателю, используя другой кабель последовательного соединения. Подключите кабель к порту CHAIN OUT предыдущего KVM-переключателя и порту CHAIN IN текущего KVM-переключателя.
- 4. Продолжите подключение KVM-переключателей таким образом, пока не будут подключены все KVM-переключатели.

#### <span id="page-13-0"></span>**Подключение серверов**

**ПРИМЕЧАНИЕ.** Максимальное расстояние между стоечной ЖК-консолью с KVM-переключателем (или KVM-переключателем) и сервером составляет 10 м (32,8 футов).

- 1. Для подключения каждого сервера требуется специальный кабель. KVM-конец кабеля будет подходить только к модифицированному порту SPHD стоечной ЖК-консоли с KVM-переключателем или отдельного KVM-переключателя.
	- a. Кабель USB KVM используется для подключения к порту монитора и порту USB сервера.
	- b. Кабель PS/2 KVM используется для подключения к портам монитора, клавиатуры и мыши сервера.
- 2. Подключите каждый сервер к стоечной ЖК-консоли с KVM-переключателем или KVM-переключателю, соединенному последовательно.

#### <span id="page-13-1"></span>**Включение питания стоечной ЖК-консоли с KVM-переключателем и KVM-переключателей**

- 1. Вставьте кабель питания в разъем питания на стоечной ЖК-консоли с KVM-переключателем и розетку питания от сети переменного тока.
- 2. Переместите выключатель питания на задней стенке стоечной ЖК-консоли с KVM-переключателем в положение «ВКЛ», чтобы подать питание.
- 3. Подключите к электросети и включите питание на каждом KVM-переключателе на установке по очереди (первая станция, вторая станция, третья станция и т. д.). Прежде чем включать питание следующего KVM-переключателя, подождите, пока не определится и не отобразится идентификатор станции.

## <span id="page-14-1"></span><span id="page-14-0"></span>**Эксплуатация Основные функции**

**ПРИМЕЧАНИЕ.** Данное изделие не предназначено для отображения личной информации.

#### <span id="page-14-2"></span>**Открытие стоечной ЖК-консоли с KVM-переключателем**

Чтобы получить доступ к консоли, выдвиньте стоечную ЖК-консоль с KVM-переключателем из стойки и поднимите крышку.

Не опирайтесь своим телом на клавиатуру. Не кладите на клавиатуру тяжелые предметы.

#### <span id="page-14-3"></span>**Закрытие стоечной ЖК-консоли с KVM-переключателем**

Закройте крышку и вдвиньте ЖК-консоль с KVM-переключателем обратно в стойку.

#### <span id="page-14-4"></span>**Отключение питания и повторный запуск**

- 1. Переместите выключатель питания на задней стенке стоечной ЖК-консоли с KVM-переключателем в положение «ВЫКЛ.», чтобы отключить питание.
- 2. Отключите стоечную ЖК-консоль с KVM-переключателем или KVM-переключатель от источника электропитания.
- 3. Подождите 10 секунд, затем снова подключите ЖК-консоль с KVM-переключателем или KVM-переключатель к источнику электропитания.
- 4. Переместите выключатель питания на задней стенке стоечной ЖК-консоли с KVM-переключателем в положение «ВКЛ», чтобы подать питание.

Отсоедините от стоечной ЖК-консоли с KVM-переключателем какие-либо серверы, которые имеют функцию **Keyboard Power On** (Включение питания клавиатуры), чтобы предотвратить получение стоечной ЖК-консолью с KVM-переключателем питания от серверов.

Если были отключены последовательно соединенные станции KVM, сначала включите питание стоечной ЖК-консоли с KVM-переключателем, а затем проделайте то же самое до последней по порядку станции.

#### <span id="page-14-5"></span>**Конфигурация OSD (экранного меню)**

<span id="page-14-6"></span>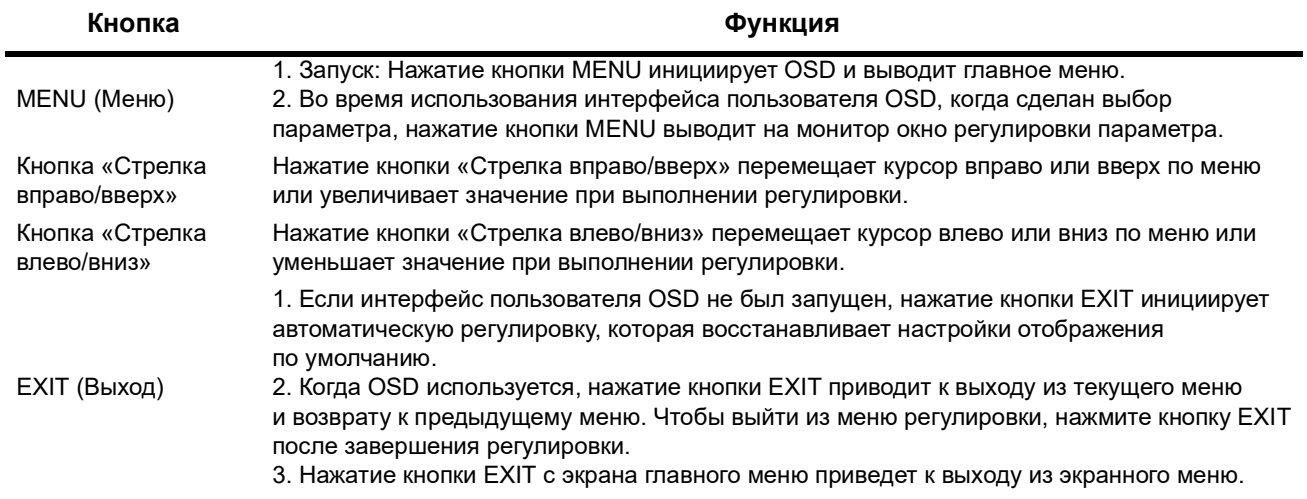

#### <span id="page-15-0"></span>**Настройки монитора**

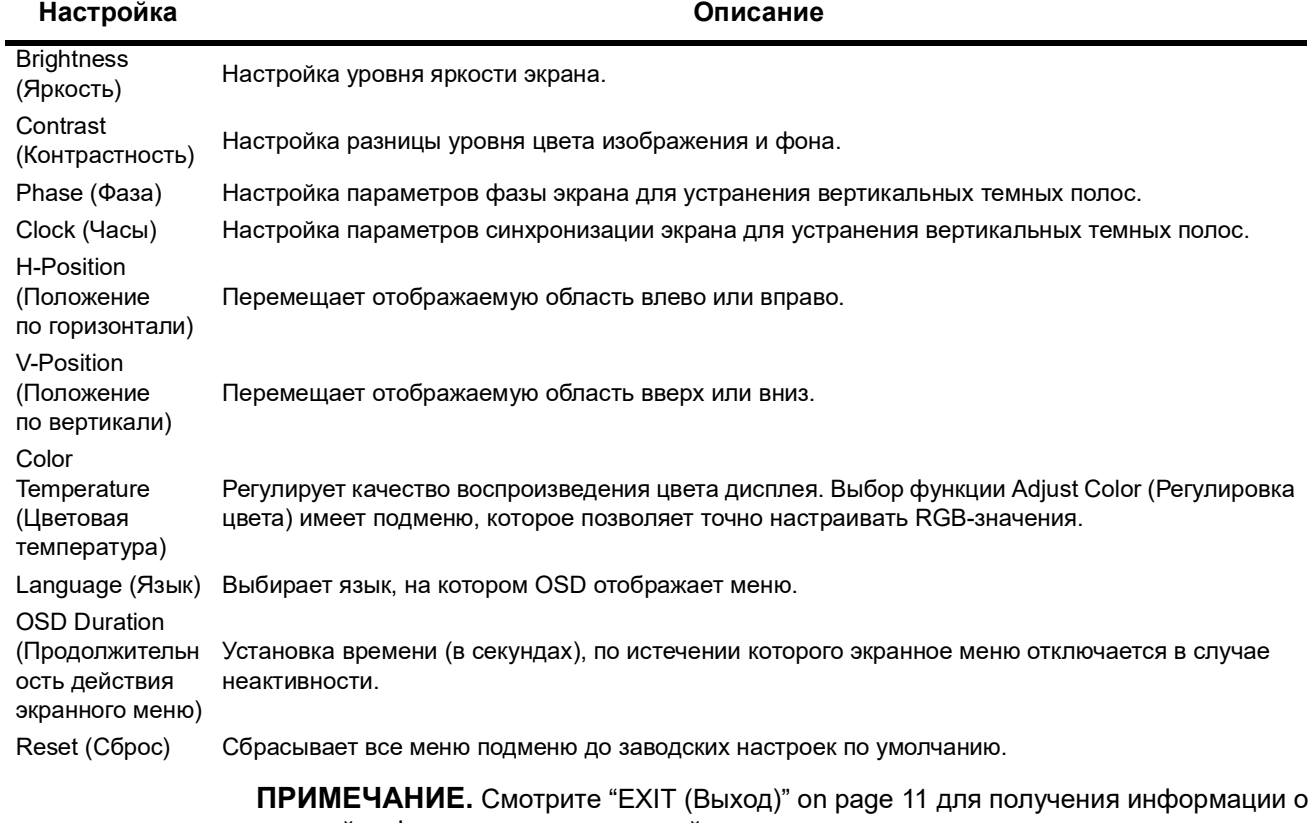

настройке функции автоматической регулировки.

#### <span id="page-15-1"></span>**Горячее подключение**

Компоненты можно добавлять или удалять путем подключения кабелей или их вынимания из портов, не отключая стоечную ЖК-консоль с KVM-переключателем или KVM-переключатели.

**Изменение положения станций.** Отключите KVM-переключатель от его положения последовательного соединения. Подключите KVM-переключатель к порту CHAIN OUT KVM-переключателя, который теперь будет находиться впереди при последовательном соединении, и к порту CHAIN IN KVM-переключателя, который теперь будет находиться за ним при последовательном соединении. Выполните сброс идентификаторов станций в OSD, чтобы меню OSD соответствовало внесенному изменению. См. раздел ["RESET STATION IDS \(Сброс идентификаторов станций\)" on](#page-22-0)  [page 19](#page-22-0).

**Горячее подключение серверов к портам KVM.** Добавьте серверы путем подключения специального кабеля от сервера к доступному порту KVM на стоечной ЖК-консоли с KVM-переключателем или на станции KVM. (Удалите серверы путем отключения кабеля от порта.) Выполните перенастройку OSD, чтобы отобразить новую информацию (идентификатор порта и идентификатор станции). Дополнительную информацию см. на ["F3: SET \(Задание\)." on page](#page-20-0) 17 и ["F4: ADM \(Администратор\)." on page](#page-21-0) 18.

#### <span id="page-16-0"></span>**Выбор портов**

Стоечная ЖК-консоль с KVM-переключателем предоставляет три способа выбора портов для доступа к серверам при установке:

- Руководство: см. [«Ручное переключение портов.» на этой странице](#page-16-3).
- Система меню: см. ["Работа с экранным меню \(OSD\)" on page](#page-17-0) 14.
- Горячие клавиши: см. ["Работа порта клавиатуры" on page](#page-25-0) 22.

**Ручное переключение портов.** Чтобы изменить ориентацию стоечной ЖК-консоли с KVM-переключателем или станции KVM на любой порт на установке, используйте кнопки выбора идентификатора порта и идентификатора станции UP (Вверх) и DOWN (Вниз) (расположение см. на [стр.](#page-8-0) 5). Повторное щелканье кнопок выбора идентификатора порта или идентификатора станции UP или DOWN циклически перемещает по списку доступных портов или станций.

#### <span id="page-16-3"></span><span id="page-16-1"></span>**Цифровое обозначение идентификатора порта**

Каждому порту KVM на установке назначается уникальный идентификатор порта. Идентификатор порта состоит из номера станции и номера порта.

**Пример:** Сервер, подключенный к порту 6 станции 12, имеет **идентификатор порта 12-06**.

- Номер станции двухзначное число, которое показывает положение стоечной ЖК-консоли с KVM-переключателем или станции KVM, соединенной последовательно. Этот номер отображается на светодиодном дисплее идентификатора станции стоечной ЖК-консоли с KVM-переключателем. Дополнительные сведения см. в разделе ["Светодиодный дисплей STATION ID](#page-8-1)  [\(Идентификатор станции\)" on page](#page-8-1) 5.
- Номер порта двухзначный номер порта, к которому подключен сервер на стоечной ЖК-консоли с KVM-переключателем или станции KVM, соединенной последовательно. Этот номер отображается на светодиодном дисплее идентификатора порта стоечной ЖК-консоли с KVM-переключателем.
- Номер станции предшествует номеру порта в номере идентификатора порта. Дополнительные сведения см. в разделе ["Светодиодный дисплей PORT ID](#page-8-2)  [\(Идентификатор порта\)" on page](#page-8-2) 5.
- Однозначные номера станций и портов (1-9) представляются в двузначной форме (от 01 до 09).

#### <span id="page-16-2"></span>**Периферийные USB-устройства**

Порт USB на передней панели доступен для подключения периферийного USBустройства (флэш-накопителя, устройства чтения компакт-дисков, принтера и т. д.) к стоечной ЖК-консоли с KVM-переключателем. Любой сервер, подключенный к стоечной ЖК-консоли с KVM-переключателем, может получить доступ к периферийному USB-устройству по поочередному принципу. Периферийное USBустройство не доступно для серверов на других станциях KVM, соединенных последовательно.

Периферийное USB-устройство автоматически обнаруживается на целевых серверах при переключении портов на стоечной ЖК-консоли с KVM-переключателем. Например, при переключении с сервера, подключенного к порту 1, на сервер, подключенный к порту 2, периферийное

USB-устройство автоматически отсоединяется от сервера на порте 1 и подсоединяется к серверу на порте 2. Используйте только кабели, перечисленные в таблице на [стр.](#page-9-1) 6.

## <span id="page-17-0"></span>**Работа с экранным меню (OSD)**

#### <span id="page-17-1"></span>**Обзор OSD**

Интерфейс пользователя OSD — это включаемый с помощью мыши и клавиатуры и направляемый с помощью меню способ выполнения операций по управлению серверами и их переключению. Все процедуры запускаются с главного экрана OSD.

#### <span id="page-17-2"></span>**Вход в OSD**

OSD имеет двухуровневую (администратор / пользователь) систему паролей. Перед отображением главного экрана OSD появляется экран входа, требующий ввода пароля. Если OSD используется впервые, или функция пароля не была задана, нажмите клавишу **Enter** (Ввод). Главный экран OSD отобразится в режиме администратора. В этом режиме вы имеете привилегии администратора (с доступом ко всем функциям администратора и пользователя) и можете организовывать операции (включая парольную авторизацию), как вам угодно. Однако, если функция пароля была задана, чтобы получить доступ к OSD необходимо ввести соответствующий пароль администратора / пользователя.

#### <span id="page-17-3"></span>**Горячая клавиша OSD**

Один из способов входа в OSD — нажать клавишу **Scroll Lock** (Блокировка прокрутки) дважды в быстрой последовательности. Для этого надо уже быть вошедшим в систему. Кроме того, на клавиатуре имеется специальная клавиша для облегчения входа в OSD. **Горячая клавиша OSD** — это кнопка с двумя состояниями. Нажмите один раз, чтобы активировать функцию. Нажмите снова, чтобы выйти. Дополнительные сведения см. в разделе ["Специальные горячие клавиши" on page](#page-35-1) 32.

**ПРИМЕЧАНИЕ.** Горячую клавишу OSD можно изменить с клавиши **Scroll Lock** на клавишу **Ctrl**. Функция — такая же: клавишу **Ctrl** необходимо нажать два раза, чтобы вызвать экранное меню. Используется только одна из двух клавиш **Ctrl**.

#### <span id="page-17-4"></span>**Главный экран OSD**

- 1. Главный экран **пользователя** не отображает функции **F4** и **F6**, поскольку они зарезервированы для **администратора**, и пользователи не имеют доступа к ним.
- 2. OSD всегда запускается в виде списка с полосой подсветки в том же положении, в котором она находилась в последний раз при закрытии.
- 3. Видны только порты, доступные для текущего вошедшего пользователя. Администратор задает доступность. Дополнительные сведения см. в разделе ["SET ACCESSIBLE PORTS \(Задание доступных портов\)" on page](#page-21-1) 18.
- 4. Если список портов свернут, чтобы развернуть список щелкните по номеру переключателя или переместите полосу подсветки к номеру переключателя, после чего нажмите клавишу «Стрелка вправо». Чтобы свернуть список, щелкните по номеру переключателя или переместите полосу подсветки к списку, после чего нажмите клавишу «Стрелка влево».

#### <span id="page-18-0"></span>**Заголовки главного экрана OSD**

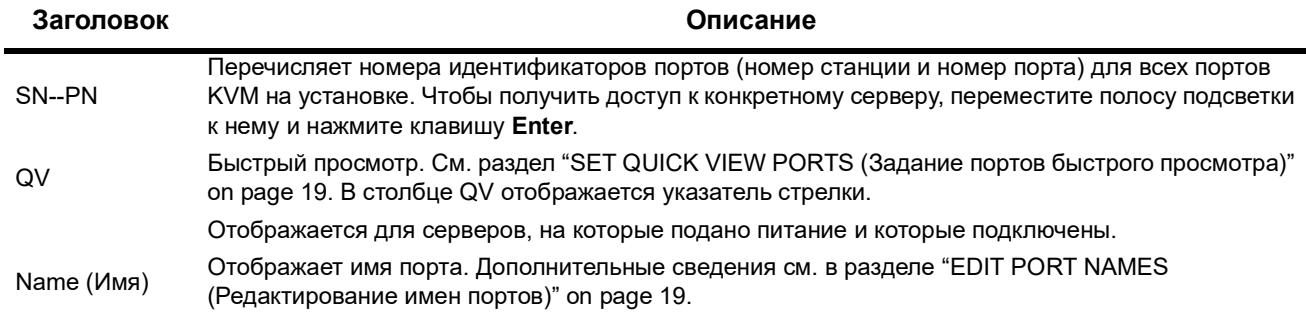

#### <span id="page-18-1"></span>**Перемещение по экранному меню**

- Чтобы закрыть меню и дезактивировать OSD, щелкните **X** в верхнем правом углу окна OSD или нажмите клавишу **Esc**.
- Чтобы выйти из системы, щелкните **F8** в верхней части главного экрана или нажмите клавишу **F8**. Дополнительные сведения см. в разделе ["F8: LOUT" on](#page-24-2)  [page 21.](#page-24-2)
- Чтобы переместиться по списку на одну строку вверх или вниз за один раз, щелкайте символы стрелок вверх и вниз или используйте клавиши «Стрелка вверх» и «Стрелка вниз». Если список содержит больше элементов, чем может поместиться на экране, главный экран будет прокручиваться.
- Чтобы переместиться по списку на один экран вверх или вниз за один раз, щелкайте символы стрелок вверх и вниз или используйте клавиши **Page Up** (Страница вверх) и **Page Down** (Страница вниз). Если список содержит больше элементов, чем может поместиться на экране, главный экран будет прокручиваться.
- Чтобы активировать порт, щелкните два раза Port selection (Выбор порта) в списке или переместите на него полосу подсветки.
- После выполнения действия меню по умолчанию автоматически устанавливается на одно меню выше последнего действия.

#### <span id="page-19-0"></span>**Функции экранного меню**

Функции экранного меню используются для настройки и управления различными операциями: переключение портов, сканирование выбранных портов, ограничение просматриваемого списка, назначение порта в качестве порта **Quick View** (Быстрый просмотр), создание или редактирование имени порта и выполнение регулировок параметров OSD.

Чтобы получить доступ к функции OSD:

- Щелкните поле функциональной клавиши в верхней части главного экрана или нажмите функциональную клавишу на клавиатуре.
- В подменю, которые появляются, сделайте свой выбор путем двойного щелчка или перемещения полосы подсветки к области выбора, после чего нажмите клавишу **Enter**.
- Чтобы вернуться к предыдущему меню, нажмите клавишу **Esc**.

**F1: GOTO (Переход).** Чтобы активировать функцию GOTO, щелкните по полю **F1** или нажмите клавишу **F1**. Функция GOTO позволяет напрямую переключиться на порт путем ввода имени порта или идентификатора порта.

- Способ с использованием имени порта: введите число **1**, имя порта, после чего нажмите клавишу **Enter**.
- Способ с использованием идентификатора порта: введите число **2**, идентификатор порта, после чего нажмите клавишу **Enter**. **ПРИМЕЧАНИЕ**. Можно вводить частичное имя или идентификатор порта. На экране будут отображаться все серверы (на просмотр которых пользователь имеет права), которые соответствуют введенному образцу.
- Чтобы вернуться к главному экрану OSD без совершения выбора, нажмите клавишу **Esc**.

**F2: LIST (Список).** Увеличивает или уменьшает количество портов, которое OSD отображает на главном экране.

Переместите полосу подсветки к необходимому выбору, после чего нажмите клавишу **Enter**. Перед выбором появляется пиктограмма, которая указывает на элемент, выбранный в данный момент времени.

<span id="page-19-1"></span>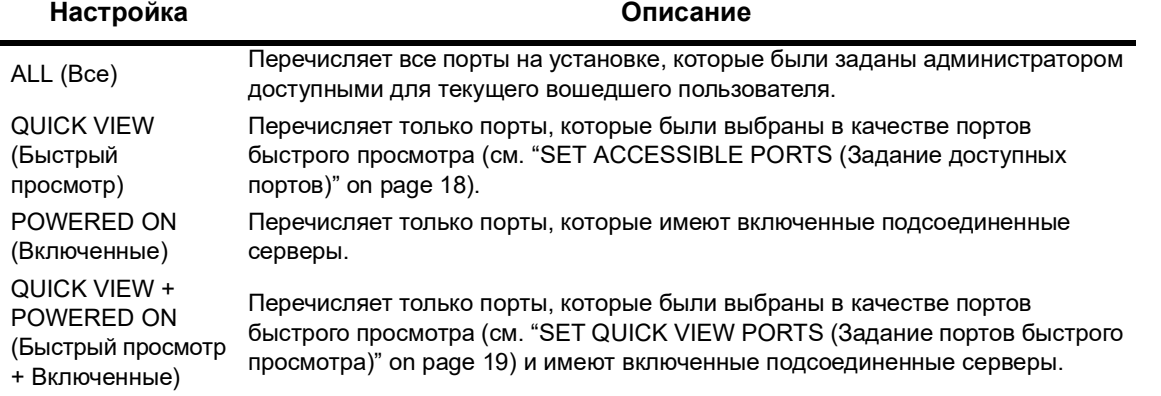

<span id="page-20-0"></span>**F3: SET (Задание).** Данная функция позволяет администратору и каждому пользователю задавать свою собственную рабочую среду. Для каждого пользователя OSD сохраняет отдельный профиль, который активируется в соответствии с именем пользователя, которое вводится при входе в систему.

#### **Для изменения настройки:**

- 1. Сделайте двойной щелчок по элементу или переместите на него полосу подсветки, после чего нажмите клавишу **Enter**.
- 2. После выбора элемента появляется подменю с дополнительными вариантами выбора. Сделайте двойной щелчок по элементу подменю или переместите на него полосу подсветки, после чего нажмите клавишу **Enter**. Перед элементом появляется пиктограмма, которая указывает, что это элемент, выбранный в данный момент времени.

<span id="page-20-1"></span>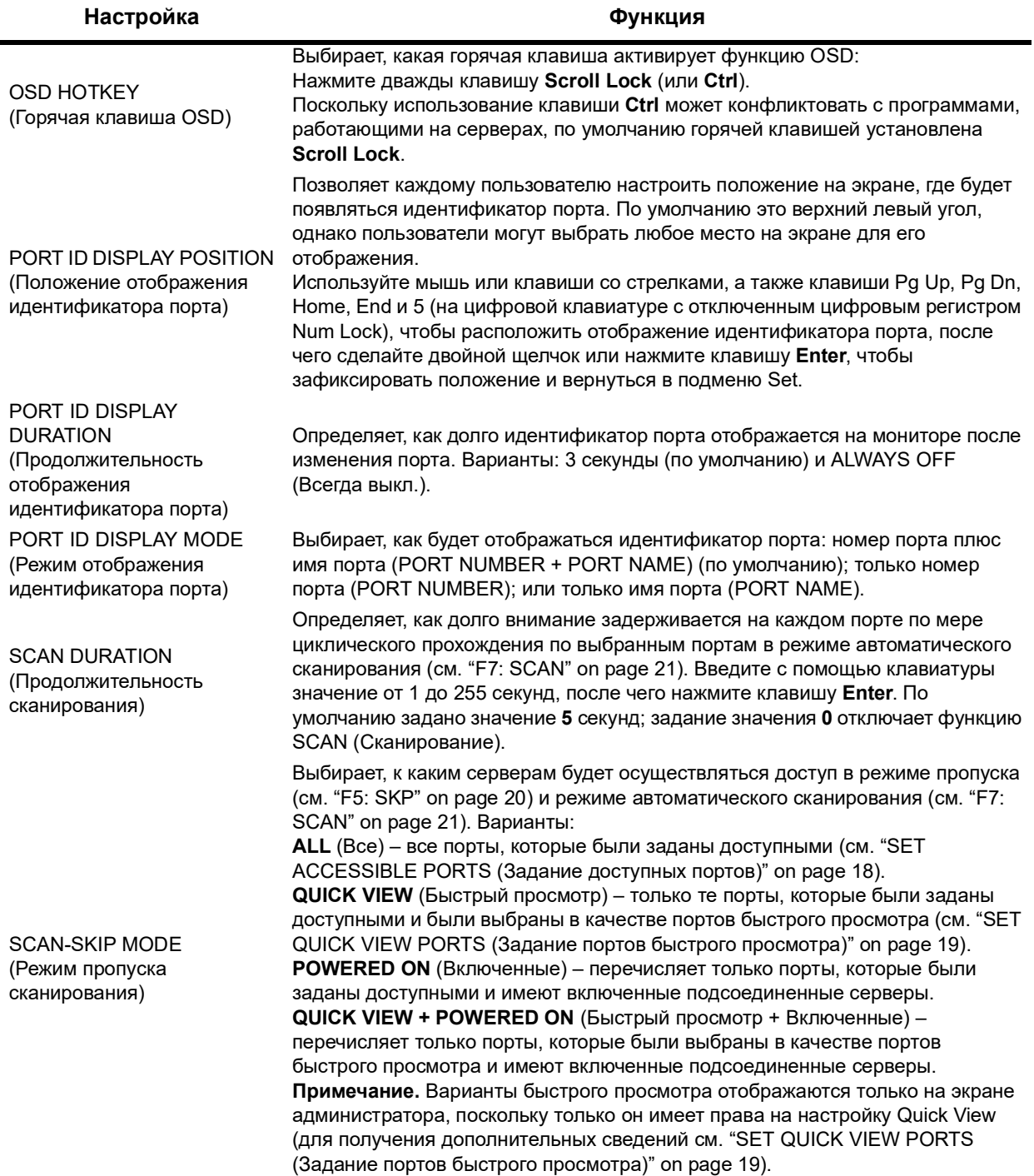

<span id="page-21-2"></span><span id="page-21-0"></span>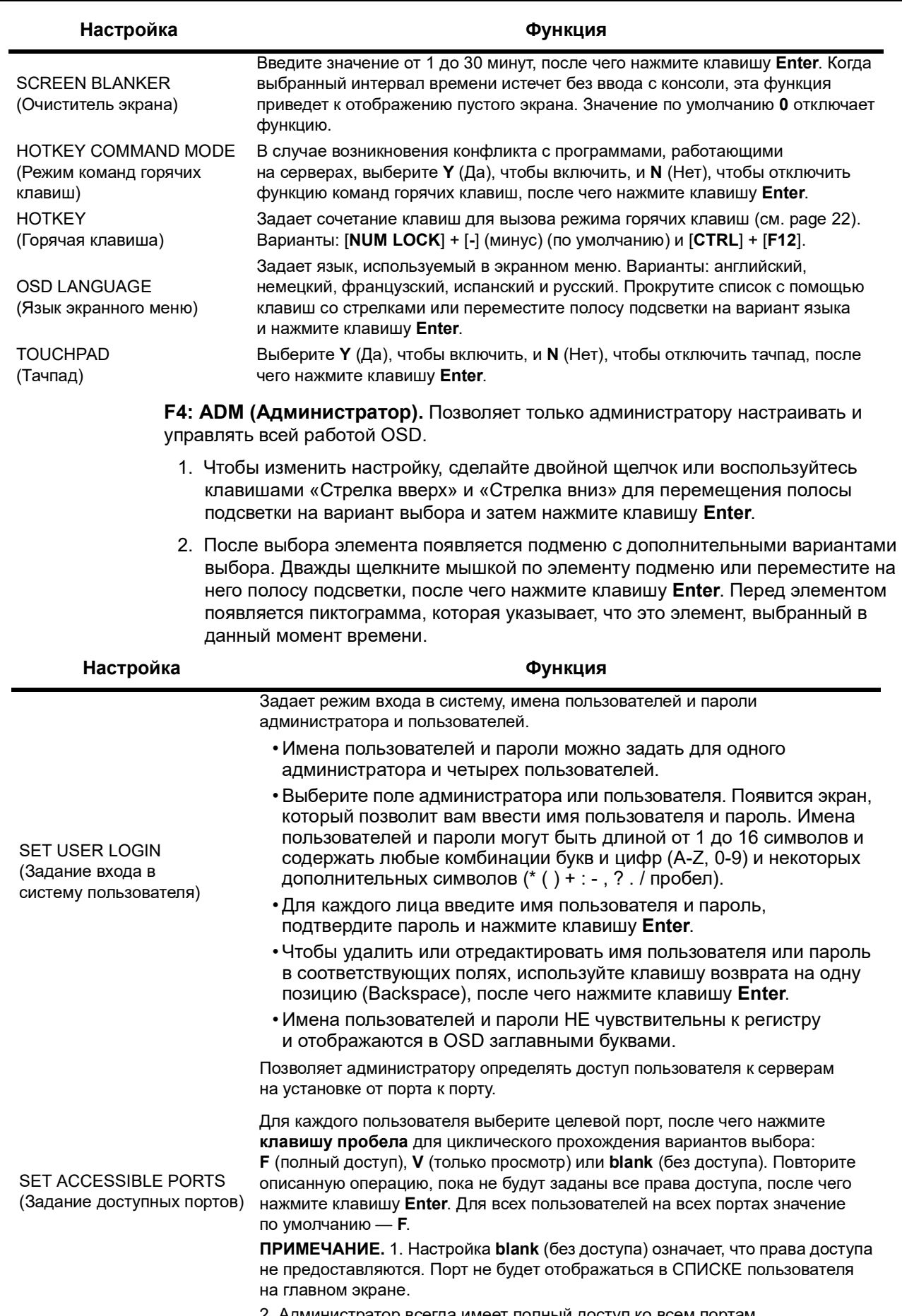

<span id="page-21-1"></span>2. Администратор всегда имеет полный доступ ко всем портам.

<span id="page-22-2"></span><span id="page-22-1"></span><span id="page-22-0"></span>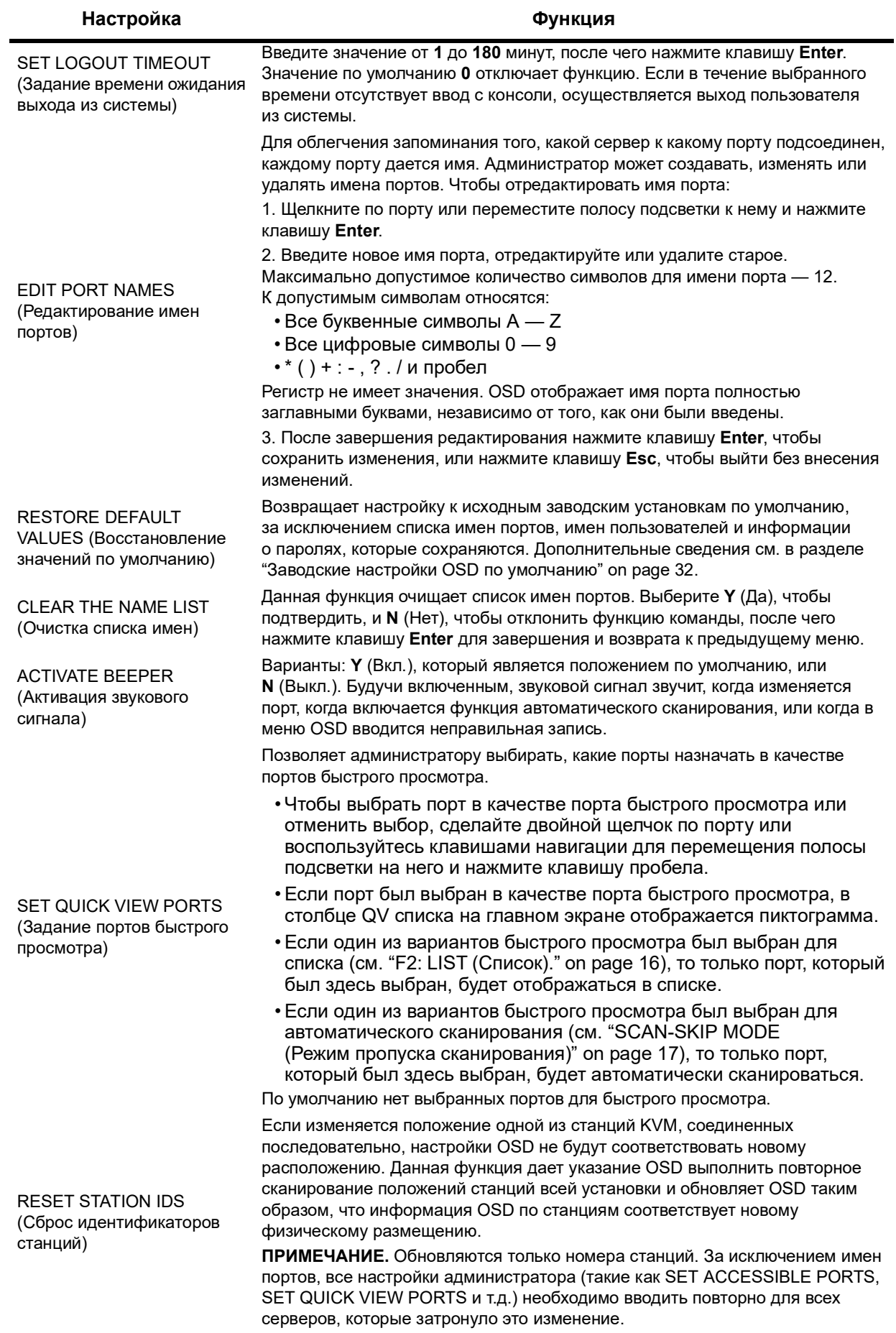

#### Rack LCD Console KVM Switch AP5808, AP5816 Руководство пользователя

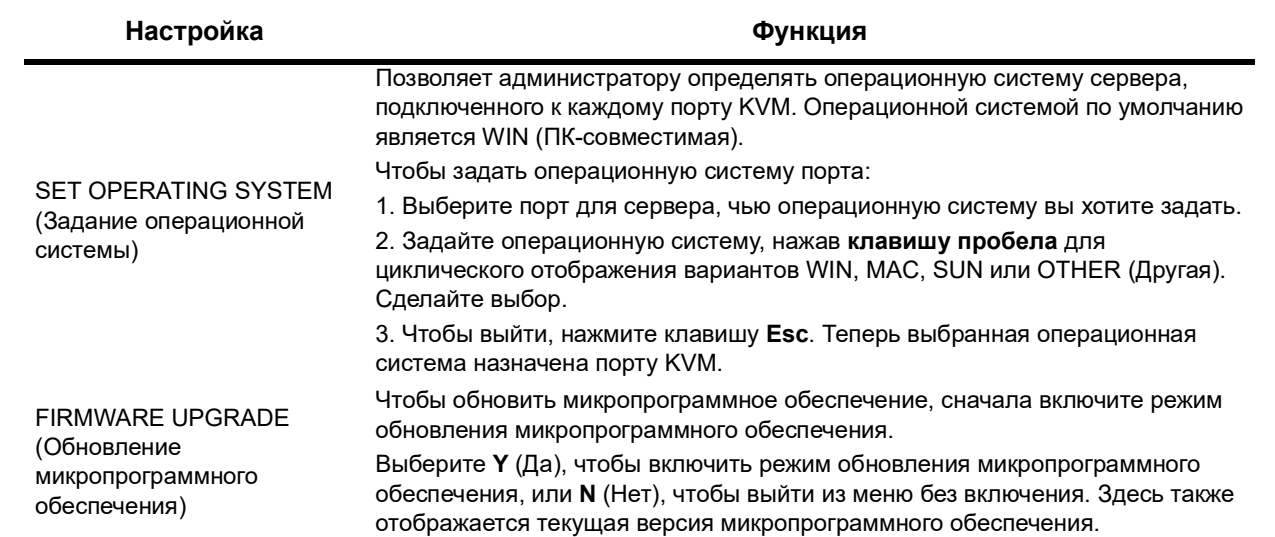

#### <span id="page-23-1"></span><span id="page-23-0"></span>**F5: SKP**

**Режим пропуска.** Пропуск назад или вперед, переключение фокуса с текущего активного сервера на предыдущий или следующий доступный сервер.

- Выбор серверов, доступных для переключения режима пропуска, осуществляется с помощью настройки «Режим пропуска сканирования» функции ["F3: SET](#page-20-0)  [\(Задание\)." on page](#page-20-0) 17.
- В режиме пропуска:
	- Чтобы переключиться на предыдущий сервер в списке, нажмите клавишу «Стрелка влево».
	- Чтобы переключиться на следующий сервер в списке, нажмите клавишу «Стрелка вправо».
	- Чтобы переключиться на последний сервер на предыдущей станции KVM в списке, нажмите клавишу «Стрелка вверх».
	- Чтобы переключиться на первый сервер на следующей станции KVM в списке, нажмите клавишу «Стрелка вниз».

**ПРИМЕЧАНИЕ.** Вы можете только совершить пропуск на предыдущий или следующий доступный сервер в списке.

- Если порт был выбран для режима пропуска сканирования, перед отображением идентификатора порта появляется символ левого/правого треугольника, когда фокус переключается на этот порт.
- Нажмите **клавишу пробела** или клавишу **Esc**, чтобы выйти из режима пропуска и вернуться к нормальной работе стоечной ЖК-консоли с KVM-переключателем.

#### <span id="page-24-0"></span>**F6: BRC**

**Режим пересылки (BRC).** Это функция только администратора. Команды, передаваемые с консоли, пересылаются всем доступным серверам на установке. Данная функция полезна для операций, выполняемых на множестве серверов, например, выполнение общесистемного отключения или установки или обновления программного обеспечения.

BRC работает с функцией **F2: LIST** (Список). Функция LIST используется для расширения или сужения фокуса того, какие порты появляются на главном экране OSD. Во время пересылки команды она идет только на порты, перечисленные на главном экране OSD.

- Перед отображением индикатора портов для порта, на котором сфокусирована консоль, появляется пиктограмма громкоговорителя.
- Нажмите горячую клавишу OSD, затем щелкните по полю **F6** на экране или нажмите клавишу **F6**, чтобы выйти из режима BRC и восстановить управление консолью.

#### <span id="page-24-1"></span>**F7: SCAN**

**Автоматическое сканирование.** Осуществляет автоматическое переключение между доступными серверами через равные промежутки времени для того, чтобы можно было контролировать активность без ручного переключения.

- Выбор серверов, для которых должно выполняться автоматическое сканирование, осуществляется с помощью настройки «Режим пропуска сканирования» функции **F3: SET** (см. ["F3: SET \(Задание\)." on page](#page-20-0) 17).
- Количество времени, в течение которого каждый порт отображается, задается с помощью настройки «Продолжительность сканирования» функции **F3: SET** (см. ["F3: SET \(Задание\)." on page](#page-20-0) 17). Чтобы остановиться на определенном сервере, нажмите клавишу пробела.
- Монитор будет пустым, а мышь и клавиатура не будут функционировать, когда сканер остановится на пустом порте или порте, где подключенный сервер выключен. Функция сканирования будет перемещаться к следующему порту по истечении времени продолжительности сканирования.
- Когда к серверу осуществляется доступ в режиме автоматического сканирования, перед отображением идентификатора порта появляется **S**.
- Чтобы приостановить сканирование для фокусировки на конкретном сервере, нажмите **P** или щелкните левой кнопкой мыши.
- Чтобы выйти из режима автоматического сканирования и восстановить управление консолью, нажмите **клавишу пробела** или клавишу **Esc**.

#### <span id="page-24-2"></span>**F8: LOUT**

**Выход из системы.** Щелкните по полю **F8** на экране или нажмите клавишу **F8**, чтобы выйти из управления OSD. Экран станет пустым. Чтобы восстановить доступ к OSD, выполните повторный вход в систему. (Это отличается от нажатия клавиши **Esc** для дезактивации OSD, находясь на главном экране. После того, как была нажата клавиша **Esc**, повторный вход в OSD осуществляется путем нажатия горячей клавиши OSD.)

**ПРИМЕЧАНИЕ.** 1. При повторном входе в OSD после выхода из системы экран остается пустым, за исключением главного экрана OSD. Прежде, чем продолжать, вы должны войти в систему, используя свое имя пользователя и пароль. 2. Если вы входите в OSD после выхода из системы и сразу же используете клавишу **Esc** для дезактивации OSD, не выбрав порт в меню OSD, на экране будет отображаться сообщение об отсутствии выбранных портов. Горячая клавиша OSD выведет главный экран OSD.

## <span id="page-25-0"></span>**Работа порта клавиатуры**

#### <span id="page-25-1"></span>**Управление портом с помощью горячих клавиш**

Управление портом с помощью горячих клавиш обеспечивает фокусирование KVM на выбранном сервере с клавиатуры.

#### Возможности:

- Выбор активного порта
- Переключение режима автоматического сканирования
- Переключение режима пропуска
- Сброс компьютерной клавиатуры / мыши

Настройки, управляемые в режиме горячих клавиш:

- Настройка звукового сигнала
- Настройка быстрой горячей клавиши
- Настройка горячей клавиши OSD
- Настройка операционной системы порта
- Восстановление значений OSD по умолчанию

#### <span id="page-25-2"></span>**Вызов режима горячих клавиш**

Все операции, выполняемые с помощью горячих клавиш, начинаются с вызова режима горячих клавиш. (Убедитесь в том, что включена функция Hotkey Command Mode (Режим команд горячих клавиш). Инструкции приведены в разделе ["HOTKEY](#page-21-2)  [COMMAND MODE \(Режим команд горячих клавиш\)" on page](#page-21-2) 18.) Имеется две возможных последовательности нажатия клавиш, используемых для вызова режима горячих клавиш. Только одну можно использовать за один раз.

#### **Клавиши Num Lock (Цифровой регистр) и «Минус»:**

- 1. Удерживайте нажатой клавишу **Num Lock**
- 2. Нажмите и отпустите клавишу «Минус» (**-**)
- 3. Отпустите клавишу **Num Lock** [**Num Lock**] + [ **-** ]

#### **Клавиши Control (Ctrl) и F12:**

- 1. Удерживайте нажатой клавишу **Ctrl**
- 2. Нажмите и отпустите клавишу **F12**
- 3. Отпустите клавишу **Ctrl** [**Ctrl**] + [**F12**]

Когда активен режим горячих клавиш:

- На экране монитора появляется командная строка. Приглашение командной строки представляет собой слово **Hotkey**, отображаемое белым шрифтом на синем фоне, и отображает последующую информацию о горячих клавишах, которую вы вводите.
- Обычные функции клавиатуры и мыши временно не действуют. Можно осуществлять только нажатия клавиш, соответствующие горячим клавишам.
- Чтобы выйти из режима горячих клавиш, нажмите клавишу **Esc**.

#### <span id="page-26-0"></span>**Выбор активного порта**

Прямой доступ к любому серверу на установке с помощью комбинации горячих клавиш, которая указывает идентификатор порта KVM, к которому подключен целевой сервер.

Чтобы получить доступ к серверу с использованием горячих клавиш:

- 1. Вызовите режим горячих клавиш с помощью комбинации [**Num Lock**] + [**-**] или [**Ctrl**] + [**F12**].
- 2. Введите идентификатор порта. Номера идентификаторов портов отображаются в командной строке, когда вы вводите их с помощью клавиатуры. Если ошиблись, используйте клавишу **Backspace**, чтобы стереть неправильный номер.
- 3. Нажмите клавишу **Enter**. Фокусирование переключается на назначенный сервер, и происходит автоматический выход из режима горячих клавиш.

**ПРИМЕЧАНИЕ.** Командная строка для горячих клавиш будет продолжать отображаться на экране до тех пор, пока не будет введена правильная комбинация номеров станции и порта или не будет осуществлен выход из режима горячих клавиш.

#### <span id="page-26-1"></span>**Режим автоматического сканирования**

Режим автоматического сканирования переключается через равные промежутки времени между всеми портами KVM, которые были заданы в качестве доступных с помощью настройки Scan-Skip Mode (Режим пропуска сканирования), для того, чтобы можно было автоматически контролировать их активность. Дополнительные сведения см. в разделе ["SCAN-SKIP MODE \(Режим пропуска сканирования\)" on page](#page-20-1) 17.

- 1. Вызовите режим горячих клавиш с помощью комбинации [**Num Lock**] + [**-**] или [**Ctrl**] + [**F12**].
- 2. Чтобы автоматически выйти из режима горячих клавиш и войти в режим автоматического сканирования, сначала нажмите клавишу **A**, а затем — клавишу **Enter**.
	- a. Нажмите клавишу **P** или щелкните левой кнопкой мыши, чтобы приостановить сканирование и сфокусироваться на конкретном сервере. Во время паузы будет отображаться командная строка **Auto Scan Paused** (Автоматическое сканирование приостановлено).

Чтобы возобновить сканирование с места, где была сделана пауза, нажмите любую клавишу или щелкните левой кнопкой мыши. Если вы выходите из режима автоматического сканирования и затем перезапускаете его, сканирование начинается заново с самого первого сервера на установке.

- b. При активном режиме автоматического сканирования обычные функции клавиатуры и мыши временно не действуют. Можно осуществлять только нажатия клавиш и щелчки мыши, соответствующие режиму автоматического сканирования. Выйдите из режима автоматического сканирования, чтобы вернуться к нормальной работе консоли.
- c. Нажмите клавишу **Esc** или **клавишу пробела**, чтобы остановить автоматическое сканирование и выйти из режима автоматического сканирования.

#### <span id="page-27-0"></span>**Режим пропуска**

Осуществляет переключение между серверами с целью их контроля вручную.

- 1. Вызовите режим горячих клавиш с помощью комбинации [**Num Lock**] + [**-**] или [**Ctrl**] + [**F12**].
- 2. Нажмите одну из клавиш со стрелками, чтобы выйти из режима горячих клавиш и войти в режим пропуска.
- 3. Чтобы переключиться на первый доступный порт, нажмите клавишу «Стрелка влево».

Чтобы переключиться на следующий доступный порт, нажмите клавишу «Стрелка вправо».

Чтобы переключиться на последний доступный порт на предыдущей станции, нажмите клавишу «Стрелка вверх».

Чтобы переключиться на первый доступный порт в списке на следующей станции, нажмите клавишу «Стрелка вниз».

- a. Продолжите нажимать клавиши со стрелками, чтобы перепрыгнуть на другие серверы. Не нужно снова вызывать режим горячих клавиш.
- b. При активном режиме пропуска обычные функции клавиатуры и мыши временно не действуют. Можно осуществлять только нажатия клавиш и щелчки мыши, соответствующие режиму пропуска. Выйдите из режима пропуска, чтобы вернуться к нормальной работе консоли.
- 4. Нажмите клавишу **Esc** или **клавишу пробела**, чтобы выйти из режима пропуска.

#### <span id="page-27-1"></span>**Сброс клавиатуры/мыши**

Если клавиатура или мышь прекращают функционировать на сервере, подключенном к порту, выбранному в данный момент времени, вы можете выполнить сброс клавиатуры/мыши на сервере. Это работает также, как отключение и повторное подключение клавиатуры и мыши на целевом сервере. Чтобы выполнить сброс клавиатуры/мыши сервера, наберите на клавиатуре следующую комбинацию горячих клавиш:

- 1. Вызовите режим горячих клавиш с помощью комбинации [**Num Lock**] + [**-**] или [**Ctrl**] + [**F12**].
- 2. Нажмите клавишу **F5**, чтобы выйти из режима горячих клавиш и восстановить управление клавиатурой и мышью на сервере, подключенном к порту KVM.

Выполните сброс системы, если клавиатура или мышь не отвечают. Относительно сведений по расположению переключателя см. ["Кнопка RESET \(Сброс\)" on page](#page-8-3) 5.

#### <span id="page-27-2"></span>**Управление звуковым сигналом с помощью горячих клавиш**

Звуковой сигнал можно включать и выключать с помощью горячих клавиш. Для переключения звукового сигнала наберите на клавиатуре следующую комбинацию горячих клавиш:

- 1. Вызовите режим горячих клавиш с помощью комбинации [**Num Lock**] + [**-**] или [**Ctrl**] + [**F12**].
- 2. Нажмите клавишу **B**. Звуковой сигнал включится или выключится. В командной строке в течение одной секунды отобразится Beeper On (Звуковой сигнал включен) или Beeper Off (Звуковой сигнал выключен), и произойдет автоматический выход из режима горячих клавиш.

#### <span id="page-28-0"></span>**Управление быстрой горячей клавишей**

Вызов быстрой горячей клавиши можно переключать между комбинациями [**Num Lock**] + [**-**] и

[**Ctrl**] + [**F12**].

- 1. Вызовите режим горячих клавиш с помощью комбинации [**Num Lock**] + [**-**] или [**Ctrl**] + [**F12**].
- 2. Нажмите клавишу **H**. В командной строке в течение одной секунды отобразится HOTKEY HAS BEEN CHANGED (Горячая клавиша была изменена), и произойдет автоматический выход из режима горячих клавиш.

#### <span id="page-28-1"></span>**Управление горячей клавишей OSD**

Горячая клавиша OSD может переключаться между вариантами [**Scroll Lock**], [**Scroll Lock**] и [**Ctrl**], [**Ctrl**].

- 1. Вызовите режим горячих клавиш с помощью комбинации [**Num Lock**] + [**-**] или [**Ctrl**] + [**F12**].
- 2. Нажмите клавишу **T**. В командной строке в течение одной секунды отобразится HOTKEY HAS BEEN CHANGED (Горячая клавиша была изменена), и произойдет автоматический выход из режима горячих клавиш.

#### <span id="page-28-2"></span>**Управление ОС порта**

Чтобы изменить операционную систему порта с тем, чтобы она совпадала с ОС сервера, подсоединенного к порту:

- 1. Вызовите режим горячих клавиш с помощью комбинации [**Num Lock**] + [**-**] или [**Ctrl**] + [**F12**].
- 2. Чтобы в качестве ОС порта задать Windows, нажмите клавишу **F1**. Чтобы в качестве ОС порта задать Mac, нажмите клавишу **F2**. Чтобы в качестве ОС порта задать Sun, нажмите клавишу **F3**. Нажатие функциональной клавиши приводит к автоматическому выходу из режима горячих клавиш.

#### <span id="page-28-3"></span>**Восстановление значений по умолчанию**

Восстанавливает значения по умолчанию для стоечной ЖК-консоли с KVM-переключателем (используется только администратором).

- 1. Вызовите режим горячих клавиш с помощью комбинации [**Num Lock**] + [**-**] или [**Ctrl**] + [**F12**].
- 2. Нажмите клавишу **R**.
- 3. Нажмите на клавишу **Ввод**. В командной строке в течение трех секунд отобразится RESET TO DEFAULT SETTING (Сброс на настройку по умолчанию), и произойдет автоматический выход из режима горячих клавиш.

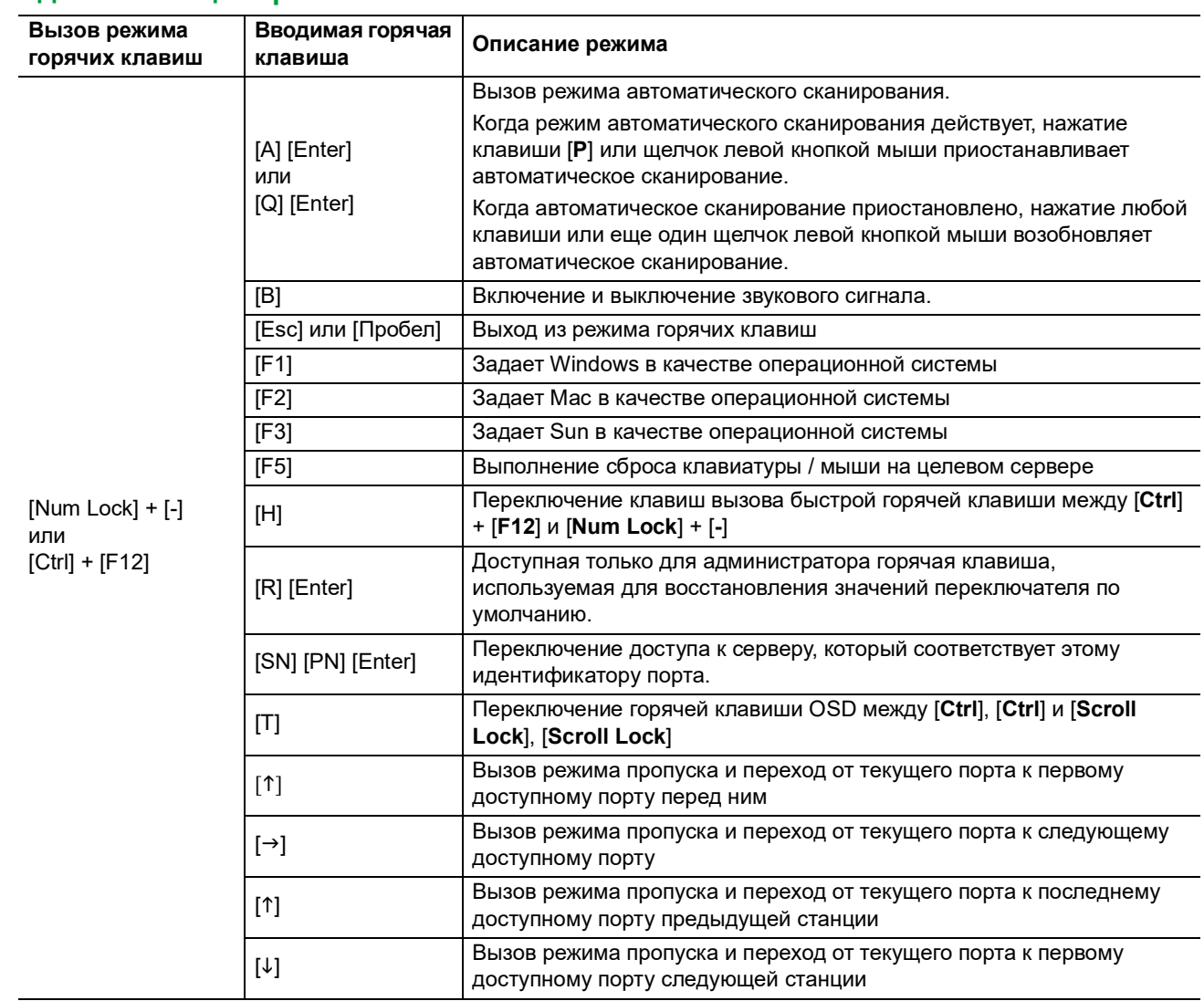

#### <span id="page-29-0"></span>**Сводная таблица горячих клавиш**

### <span id="page-30-0"></span>**Служебная программа обновления микропрограммного обеспечения**

<span id="page-30-1"></span>**Введение**

Назначение служебной программы обновления микропрограммного обеспечения на базе Windows® — обеспечение автоматического процесса обновления микропрограммного обеспечения стоечной ЖК-консоли с KVM-переключателем и совместимого соединительного кабеля. Программа идет как часть пакета обновления микропрограммного обеспечения, который является специфическим для каждого устройства.

Заходите периодически на сайт **[www.apc.com](https://www.apc.com)** для того, чтобы найти самую последнюю информацию и пакеты обновления микропрограммного обеспечения.

#### <span id="page-30-2"></span>**Загрузка пакета обновления микропрограммного обеспечения**

Чтобы загрузить пакет обновления микропрограммного обеспечения:

- 1. С компьютера, который не является частью вашей KVM-установки, зайдите на сайт **[www.apc.com](https://www.apc.com)** и введите номер модели вашей стоечной ЖК-консоли с KVM-переключателем, чтобы отобразить список доступных пакетов обновления микропрограммного обеспечения.
- 2. Выберите пакет обновления микропрограммного обеспечения, который вы хотите установить (обычно самый последний), и загрузите его.

#### <span id="page-30-3"></span>**Подготовка**

1. Используйте кабель для обновления микропрограммного обеспечения (входит в комплект поставки), чтобы подключить COM-порт на вашем компьютере к порту для обновления микропрограммного обеспечения на стоечной ЖК-консоли с KVM-переключателем.

**ПРИМЕЧАНИЕ.** Последовательно соединенные станции будут автоматически получать обновление через кабели последовательного соединения.

- 2. Со стоечной ЖК-консоли с KVM-переключателем войдите в OSD в качестве администратора (см. ["Вход в OSD" on page](#page-17-2) 14) и выберите функцию **F4 ADM**.
- 3. Выполните прокрутку вниз до настройки FIRMWARE UPGRADE (Обновление микропрограммного обеспечения). Нажмите клавишу **Enter** и затем клавишу **Y**, чтобы вызвать режим обновления микропрограммного обеспечения (см. ["FIRMWARE UPGRADE \(Обновление микропрограммного обеспечения\)" on](#page-23-1)  [page 20\)](#page-23-1).

**ПРИМЕЧАНИЕ.** Во время обновления индикатор порта будет мигать.

#### <span id="page-30-4"></span>**Запуск обновления**

- 1. Запустите загруженный файл обновления микропрограммного обеспечения посредством двойного щелчка по пиктограмме файла или открытия командной строки и ввода в нее полного пути к файлу.
- 2. Для продолжения нажмите **Next** (Далее). Появится главный экран служебной программы обновления микропрограммного обеспечения. Устройства, которые могут быть обновлены, отображаются на панели Device List (Список устройств).
- 3. Если (с главного экрана служебной программы обновления микропрограммного обеспечения) отмечен блок Check Firmware Version (Проверить версию микропрограммного обеспечения), служебная программа сравнивает версию микропрограммного обеспечения устройства с файлами обновления. Если версия устройства новее, служебная программа дает вам право выбора на продолжение. Если этот блок не отмечен, служебная программа сразу же выполняет обновление. Щелкните **Next** (Далее), чтобы начать процедуру обновления.

#### <span id="page-31-0"></span>**Успешное обновление**

После завершения обновления появляется экран **UPGRADE SUCCEEDED** (Успешное обновление), чтобы проинформировать вас об успешном завершении процедуры. Щелкните **Finish** (Готово), чтобы закрыть служебную программу обновления микропрограммного обеспечения.

#### <span id="page-31-1"></span>**Сбой обновления**

Если экран **UPGRADE SUCCEEDED** (Успешное обновление) НЕ появляется, это значит, что произошел сбой обновления.

#### <span id="page-31-2"></span>**Восстановление обновления микропрограммного обеспечения**

Восстановление обновления микропрограммного возможно при одном из трех условий:

- Когда обновление микропрограммного обеспечения прерывается вручную.
- Когда происходит сбой обновления микропрограммного обеспечения материнской платы.
- Когда происходит сбой обновления микропрограммного обеспечения вводавывода.

Чтобы выполнить восстановление обновления микропрограммного обеспечения:

- 1. Отключите питание стоечной ЖК-консоли с KVM-переключателем. Если стоечная ЖК-консоль с KVM-переключателем является частью ряда станций, отсоедините ее от других KVM-переключателей.
- 2. Подсоедините кабель для обновления микропрограммного обеспечения к порту для обновления микропрограммного обеспечения.
- 3. Переведите переключатель восстановления обновления микропрограммного обеспечения в положение **Recovery** (Восстановление). Относительно сведений по расположению переключателя см. ["FW UPGRADE \(Обновление](#page-8-4)  [микропрограммного обеспечения\) NORMAL / RECOVERY \(Нормальный /](#page-8-4)  [Восстановление\)" on page](#page-8-4) 5.
- 4. Подайте питание на стоечную ЖК-консоль с KVM-переключателем и повторите процедуру обновления. Дополнительные сведения см. в разделе ["Запуск](#page-30-4)  [обновления" on page](#page-30-4) 27.
- 5. После успешного завершения обновления отключите питание стоечной ЖК-консоли с KVM-переключателем. Переведите переключатель восстановления обновления микропрограммного обеспечения в положение **Normal** (Нормальный). Дополнительные сведения см. в разделе ["FW UPGRADE \(Обновление](#page-8-4)  [микропрограммного обеспечения\) NORMAL / RECOVERY \(Нормальный /](#page-8-4)  [Восстановление\)" on page](#page-8-4) 5.
- 6. Если стоечная ЖК-консоль с KVM-переключателем является частью ряда станций, снова подсоедините ее последовательно.
- 7. Переместите выключатель питания на задней стенке стоечной ЖК-консоли с KVM-переключателем в положение «ВКЛ», чтобы подать питание.

## <span id="page-32-0"></span>**Устранение неисправностей**

- Проверьте, чтобы все кабели были надежно вставлены в соответствующие гнезда.
- Обновите микропрограммное обеспечение. Дополнительные сведения см. в разделе ["Служебная программа обновления микропрограммного обеспечения" on](#page-30-0)  [page 27.](#page-30-0)

## <span id="page-32-1"></span>**Технические характеристики**

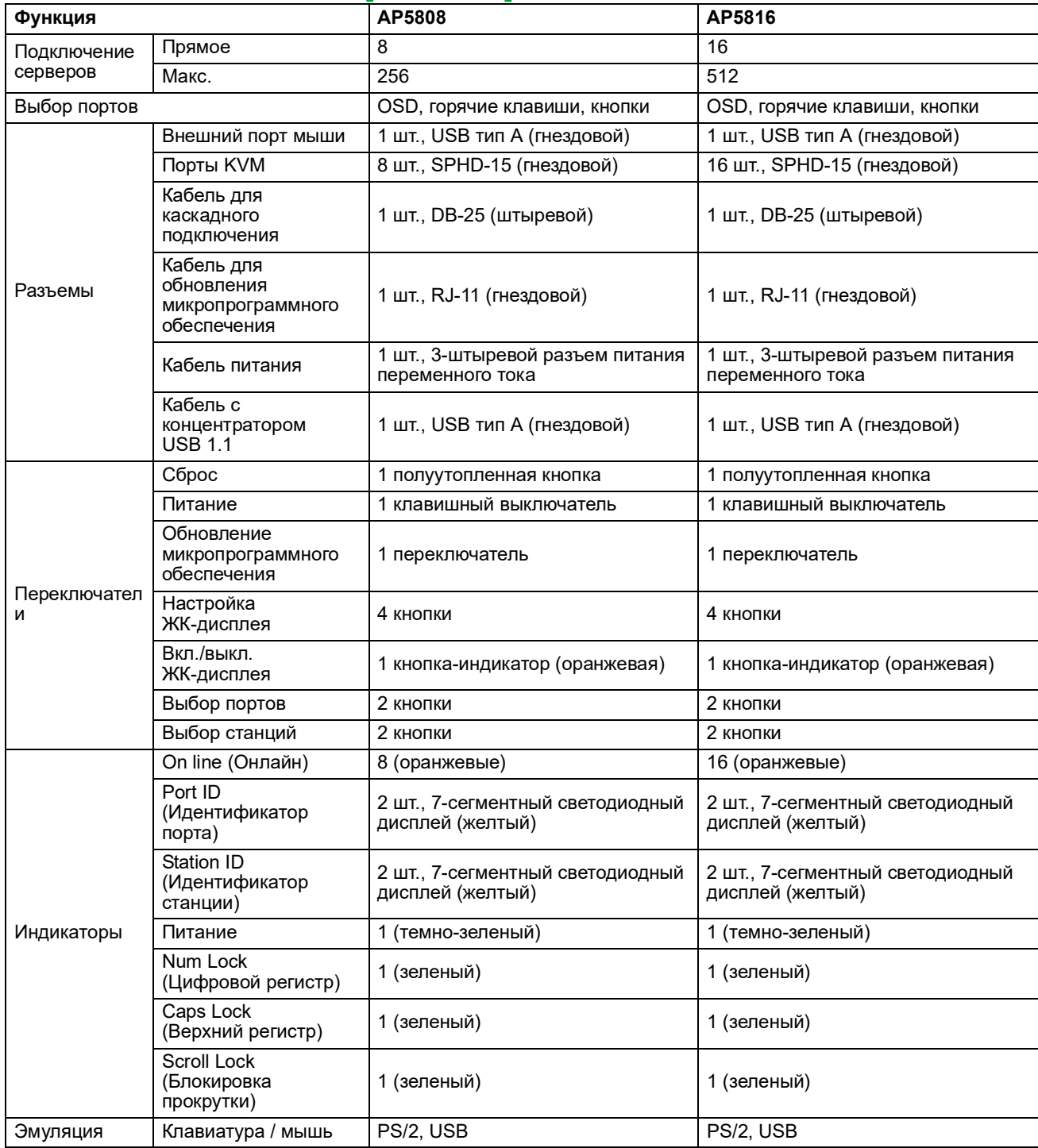

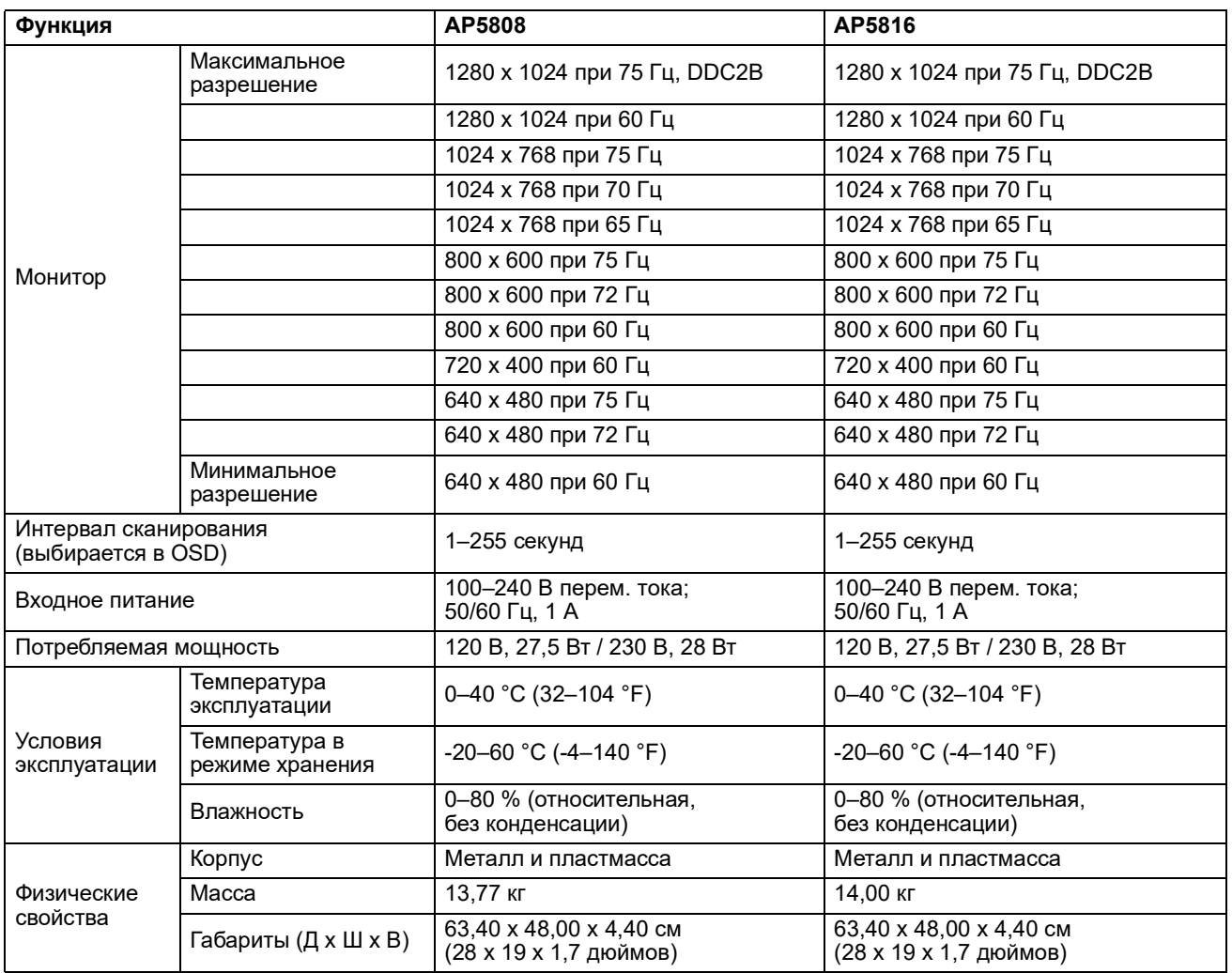

#### <span id="page-34-0"></span>**Таблица соединений**

Следующая таблица показывает связь между количеством станций KVM и количеством серверов, которыми можно управлять на установке с последовательным соединением.

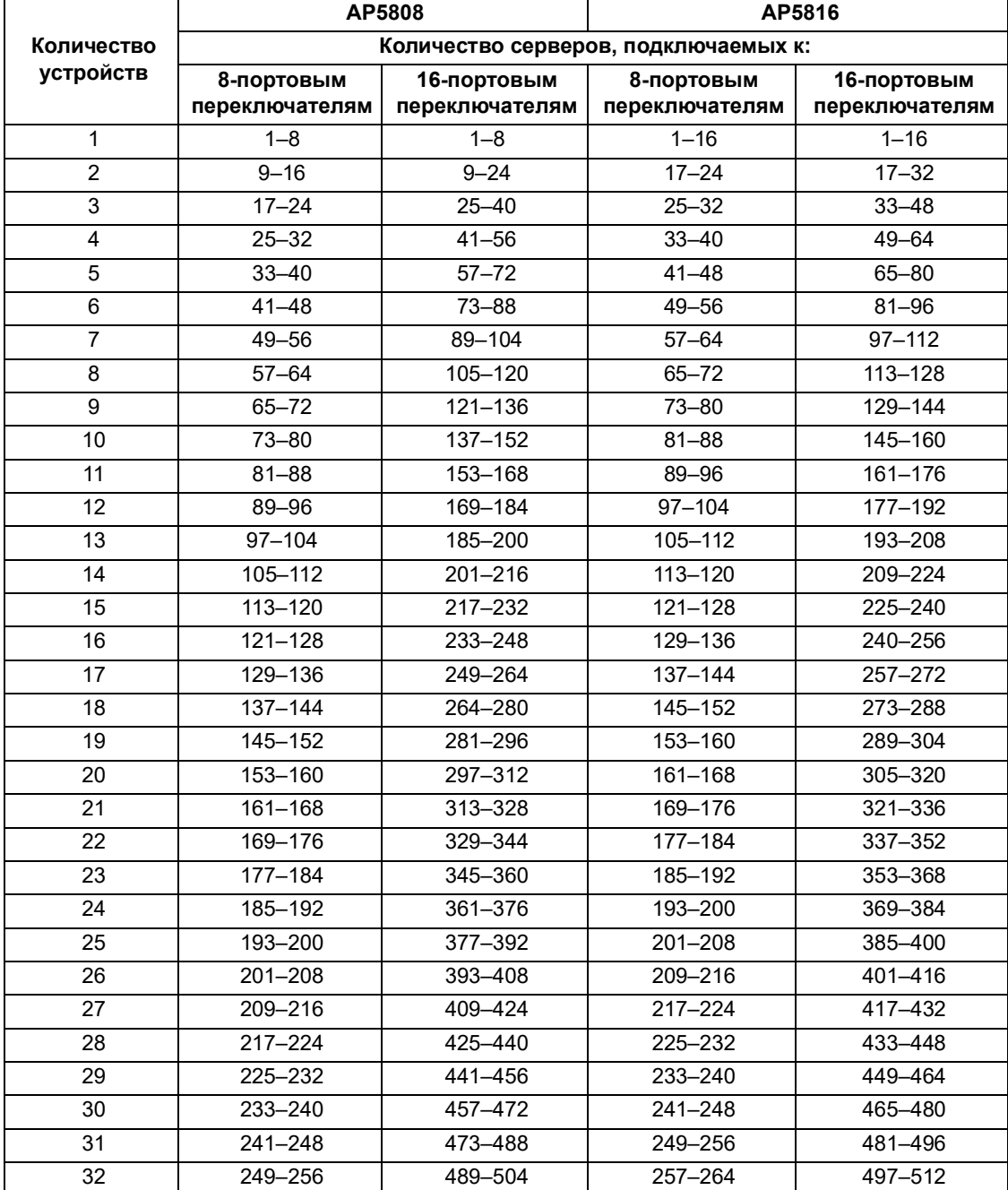

#### <span id="page-35-0"></span>**Заводские настройки OSD по умолчанию**

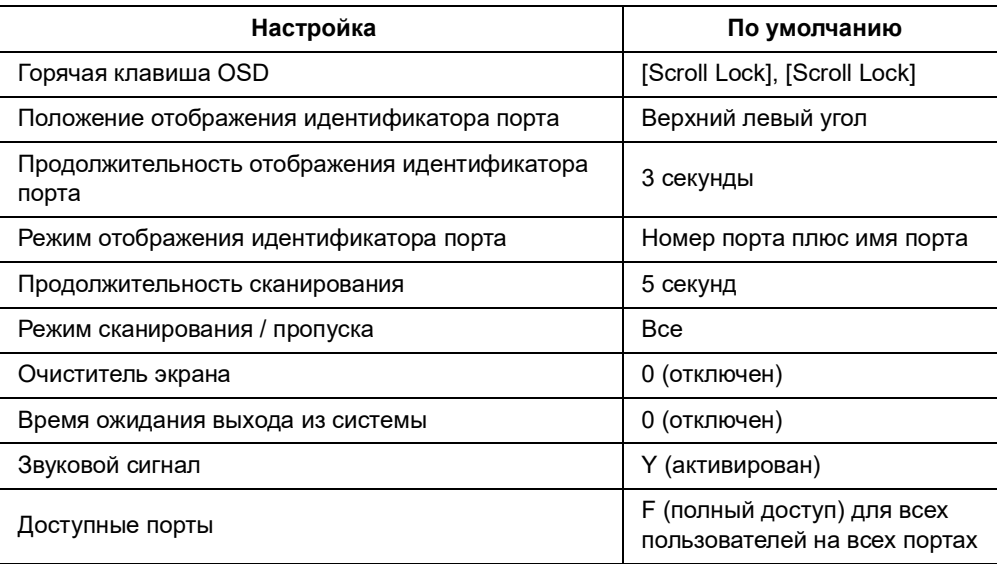

#### <span id="page-35-1"></span>**Специальные горячие клавиши**

На клавиатуре предусмотрены две специальных клавиши для облегчения запуска режима горячих клавиш (**KVM Hotkey**) и режима OSD (**KVM OSD**). Эти клавиши представляют собой кнопки с двумя состояниями. Нажмите их один раз, чтобы активировать функцию. Нажмите их снова, чтобы выйти.

#### <span id="page-35-2"></span>**Разъемы SPHD**

В стоечной ЖК-консоли с KVM-переключателем для портов KVM используются разъемы SPHD. Разъемы SPHD были изменены таким образом, чтобы к ним можно было подсоединять только специальные соединительные кабели KVM.

## <span id="page-36-0"></span>**Гарантия**

## <span id="page-36-1"></span>**Двухлетняя гарантия производителя**

Условия настоящей гарантии распространяются только на изделия, приобретенные для собственного использования в соответствии с данным руководством.

#### <span id="page-36-2"></span>**Условия гарантии**

Компания Schneider Electric гарантирует, что ее продукция не будет иметь дефектов материалов и изготовления в течение пяти лет с даты покупки. Компания Schneider Electric гарантирует ремонт или замену неисправных изделий, на которые распространяются условия настоящей гарантии. Данная гарантия не распространяется на оборудование, поврежденное вследствие несчастного случая, небрежности или неправильного использования, либо если оно было изменено или доработано каким-либо способом. В случае ремонта или замены неисправного оборудования или его компонента исходный гарантийный срок не продлевается. Компоненты, предоставляемые по данной гарантии, могут быть либо новыми, либо восстановленными в заводских условиях.

#### <span id="page-36-3"></span>**Гарантия без права передачи**

[Данная гарантия относится только к первоначальному покупателю, который должен](http://www.apc.com)  [был соответствующим образом зарегистрировать изделие. Продукт можно](http://www.apc.com)  [зарегистрировать на веб-узле компании Schneider Electric:](http://www.apc.com) **www.apc.com**.

#### <span id="page-36-4"></span>**Исключения**

Компания Schneider Electric не несет ответственности по этой гарантии, если в результате тестирования и осмотра было выявлено, что заявленная неисправность изделия отсутствует или вызвана конечным пользователем или третьей стороной в результате неправильной эксплуатации, небрежности, неправильной установки или тестирования. В дальнейшем компания Schneider Electric не будет нести ответственности за несанкционированные попытки ремонта или изменения неадекватного электрического напряжения или подключения, несоответствующие условия эксплуатации на месте, коррозийную атмосферу, ремонт, установку, воздействия окружающей среды, стихийные бедствия, пожар, кражу или установку, противоречащую рекомендациям или спецификациям компании Schneider Electric, или любое событие, при котором серийный номер Schneider Electric был изменен, искажен или удален, или любую другую причину вне рамок планируемого использования.

**НЕ СУЩЕСТВУЕТ ДРУГИХ (ЯВНЫХ ИЛИ ПОДРАЗУМЕВАЕМЫХ) ГАРАНТИЙ, ПРИНЯТЫХ В СИЛУ ЗАКОНА ИЛИ ПО ИНЫМ ПРИЧИНАМ, НА ПРОДАВАЕМЫЕ, ОБСЛУЖИВАЕМЫЕ ИЛИ ПРЕДОСТАВЛЯЕМЫЕ ИЗДЕЛИЯ В СООТВЕТСТВИИ С НАСТОЯЩИМ СОГЛАШЕНИЕМ ИЛИ ИНФОРМАЦИЕЙ, УКАЗАННОЙ В ЭТОМ РУКОВОДСТВЕ. КОМПАНИЯ SCHNEIDER ELECTRIC ОТКАЗЫВАЕТСЯ ОТ ПОДРАЗУМЕВАЕМЫХ ГАРАНТИЙНЫХ ОБЯЗАТЕЛЬСТВ В ОТНОШЕНИИ КОММЕРЧЕСКОЙ ЦЕННОСТИ И ПРИГОДНОСТИ ОБОРУДОВАНИЯ ДЛЯ ОПРЕДЕЛЕННЫХ ЦЕЛЕЙ. ПРЕДОСТАВЛЕНИЕ КОМПАНИЕЙ SCHNEIDER ELECTRIC ТЕХНИЧЕСКИХ И ИНЫХ КОНСУЛЬТАЦИЙ ИЛИ УСЛУГ В ОТНОШЕНИИ ОБОРУДОВАНИЯ НЕ МОЖЕТ СЛУЖИТЬ ОСНОВАНИЕМ ДЛЯ РАСШИРЕНИЯ, СОКРАЩЕНИЯ ИЛИ ИЗМЕНЕНИЯ УСЛОВИЙ ГАРАНТИИ, НАЛОЖЕНИЯ ДОПОЛНИТЕЛЬНЫХ ОБЯЗАТЕЛЬСТВ И ОТВЕТСТВЕННОСТИ. ИЗЛОЖЕННЫЕ ВЫШЕ ГАРАНТИИ И СРЕДСТВА ВОЗМЕЩЕНИЯ ЯВЛЯЮТСЯ ОГРАНИЧЕННЫМИ, ОНИ ЗАМЕНЯЮТ ВСЕ ДРУГИЕ ГАРАНТИИ И СРЕДСТВА. ИЗЛОЖЕННЫЕ ВЫШЕ** 

**УСЛОВИЯ ГАРАНТИИ УСТАНАВЛИВАЮТ ИСКЛЮЧИТЕЛЬНУЮ ОТВЕТСТВЕННОСТЬ КОМПАНИИ APC BY SCHNEIDER ELECTRIC И ИСКЛЮЧИТЕЛЬНЫЕ ПРАВА ЗАЩИТЫ ПОКУПАТЕЛЕЙ В СЛУЧАЕ НАРУШЕНИЯ УКАЗАННЫХ ГАРАНТИЙ. ДЕЙСТВИЕ ГАРАНТИЙ КОМПАНИИ SCHNEIDER ELECTRIC РАСПРОСТРАНЯЕТСЯ ТОЛЬКО НА ПОКУПАТЕЛЯ, ОНО НЕ РАСПРОСТРАНЯЕТСЯ НА ТРЕТЬИХ ЛИЦ.** 

**НИ ПРИ КАКИХ ОБСТОЯТЕЛЬСТВАХ КОМПАНИЯ SCHNEIDER ELECTRIC, ЕЕ ДОЛЖНОСТНЫЕ ЛИЦА, ДИРЕКТОРА, СОТРУДНИКИ ИЛИ АФФИЛИРОВАННЫЕ С НЕЙ ЛИЦА НЕ НЕСУТ ОТВЕТСТВЕННОСТЬ ЗА КОСВЕННЫЕ, СПЕЦИАЛЬНЫЕ, ПОБОЧНЫЕ ИЛИ ШТРАФНЫЕ УБЫТКИ, ВОЗНИКШИЕ В РЕЗУЛЬТАТЕ ИСПОЛЬЗОВАНИЯ, ОБСЛУЖИВАНИЯ ИЛИ УСТАНОВКИ ИЗДЕЛИЙ, НЕЗАВИСИМО ОТ ТОГО, ВОЗНИКЛИ ЛИ ОНИ НА ОСНОВАНИИ ДОГОВОРА ИЛИ ДЕЛИКТА, БУДЬ ТО НЕИСПРАВНОСТЬ, НЕБРЕЖНОСТЬ ИЛИ ЯВНЫЙ НЕДОСТАТОК, И ТОГО, БЫЛА ЛИ КОМПАНИЯ SCHNEIDER ELECTRIC ИНФОРМИРОВАНА О ВОЗМОЖНОСТИ ТАКИХ УБЫТКОВ. В ЧАСТНОСТИ, КОМПАНИЯ SCHNEIDER ELECTRIC НЕ НЕСЕТ ОТВЕТСТВЕННОСТЬ ЗА ЛЮБЫЕ ЗАТРАТЫ И ИЗДЕРЖКИ, ТАКИЕ КАК ПОТЕРЯ ПРИБЫЛИ ИЛИ ДОХОДА, ВЫВЕДЕНИЕ ИЗ СТРОЯ ОБОРУДОВАНИЯ, НЕВОЗМОЖНОСТЬ ИСПОЛЬЗОВАНИЯ ОБОРУДОВАНИЯ, ПОТЕРЯ ПРОГРАММНОГО ОБЕСПЕЧЕНИЯ, ПОТЕРЯ ИНФОРМАЦИИ, СТОИМОСТЬ ЗАМЕНЫ, ИСКИ ТРЕТЬИХ ЛИЦ И ДРУГОЕ.**

**НИ ОДИН ПРОДАВЕЦ, СОТРУДНИК ИЛИ АГЕНТ КОМПАНИИ SCHNEIDER ELECTRIC НЕ УПОЛНОМОЧЕН ДОПОЛНЯТЬ ИЛИ ИЗМЕНЯТЬ УСЛОВИЯ ЭТОЙ ГАРАНТИИ. УСЛОВИЯ ГАРАНТИИ МОГУТ БЫТЬ ИЗМЕНЕНЫ (ЕСЛИ ВООБЩЕ МОГУТ БЫТЬ ИЗМЕНЕНЫ) ТОЛЬКО В ПИСЬМЕННОЙ ФОРМЕ, ПОДПИСАННОЙ ДОЛЖНОСТНЫМ ЛИЦОМ И ЮРИДИЧЕСКИМ ОТДЕЛОМ КОМПАНИИ SCHNEIDER ELECTRIC.** 

#### <span id="page-37-0"></span>**Гарантийные претензии**

[Клиенты, у которых возникли вопросы по гарантии, могут обратиться в центр](http://www.apc.com/support)  [сервисного обслуживания Schneider Electric со страницы «Support» \(Поддержка\) сайта](http://www.apc.com/support)  [Schneider Electric:](http://www.apc.com/support) **www.apc.com/support**. В верхней части страницы выберите страну в раскрывающемся списке. Для получения контактной информации центров обслуживания клиентов в конкретном регионе выберите вкладку Support («Поддержка»).

## <span id="page-38-0"></span>**Радиочастотные помехи**

**ПРИМЕЧАНИЕ.** Внесение изменений в конструкцию этого устройства без письменного разрешения организации, отвечающей за обеспечение соответствия стандартам, может привести к лишению пользователя прав на эксплуатацию данного оборудования.

#### <span id="page-38-1"></span>**США—FCC**

Это устройство было проверено и признано соответствующим ограничениям для цифровых устройств класса B в соответствии с частью 15 правил FCC. Эти ограничения предназначены для защиты от вредного излучения при установке оборудования в жилой зоне. Это оборудование генерирует, использует и может излучать электромагнитные волны в радиодиапазоне и при установке и эксплуатации с отклонениями от требований инструкции оно может стать источником радиопомех. Однако невозможно дать гарантии того, что при правильной установке это устройство не будет являться источником помех. Если это оборудование вызывает помехи для радио или телевизионного приема, что может быть определено путем его включения и выключения, попытайтесь устранить помехи одним или несколькими из следующих способов:

- изменить ориентацию или местоположение приемной антенны;
- увеличить расстояние между устройством и приемником;
- подключить оборудование и приемник в сетевые розетки разных цепей питания;
- обратиться за помощью к дилеру или квалифицированному специалисту по теле- и радиотехнике.

#### <span id="page-38-2"></span>**Канада—ICES**

Это цифровое устройство класса A соответствует канадскому стандарту ICES-003. *Cet appareil numérique de la classe A est conforme à la norme NMB-003 du Canada.*

#### <span id="page-38-3"></span>**Япония—VCCI**

Это изделие относится к классу А. Использование этого изделия в домашних условиях может вызывать радиопомехи. В этом случае, возможно, потребуется принять соответствующие меры.

この装置は、クラスA装置です。この装置を家庭環境で使用すると電波妨 害を引き 起こすことがあります。この場合には使用者が適切な対策を講ずる よう要求されることが あります。

#### VCCI-A

#### <span id="page-38-4"></span>**Тайвань — BSMI**

警告使用者 : 這是甲類的資訊產品 , 在居住的 環境中使用時 , 可能會造成射頻 干擾 , 在這種情況下 , 使用者會 被要求採取某些適當的對策。

#### <span id="page-38-5"></span>**Австралия и Новая Зеландия**

**Внимание.** Изделие относится к оборудованию класса А. В бытовых условиях это изделие может вызывать радиопомехи, в этом случае пользователь может быть обязан принять адекватные меры.

#### <span id="page-39-0"></span>**Европейский Союз**

Данное изделие соответствует требованиям по электромагнитной совместимости (EMC), изложенным в директиве ЕС 2014/30/ЕС Европейского парламента и совета от 26 февраля 2014 года о согласовании законов государств-членов, касающихся электромагнитной совместимости.

По результатам испытания настоящего изделия было определено его соответствие классу А Оборудования информационных технологий по CISPR 32/EN55032:2015/A11: 2020 относительно излучения и EN 55035:2017/A11:2020 относительно помехоустойчивости.

**Внимание.** Это изделие относится к оборудованию класса А. В бытовых/жилых условиях это изделие может вызывать радиопомехи, в этом случае пользователь может быть обязан принять адекватные меры.

#### <span id="page-39-1"></span>**Соединенное Королевство**

Данное изделие соответствует Регламенту по электромагнитной совместимости технических средств 2016 года, действующему в рамках законодательства Великобритании, который применяется к продуктам, поставляемым в Великобританию или внутри страны с 1 января 2021 года.

По результатам испытания настоящего изделия было определено его соответствие классу А Оборудования информационных технологий по CISPR 32/BS EN 55032:2015 относительно излучения и BS EN 55035:2017/A11:2020 относительно помехоустойчивости.

**Внимание.** Это изделие относится к оборудованию класса А. В бытовых/жилых условиях это изделие может вызывать радиопомехи, в этом случае пользователь может быть обязан принять адекватные меры.

#### <span id="page-39-2"></span>**Корея** 한국

A 급 기기 ( 업무용 방송통신기기 )

이 기기는 업무용 (A 급 ) 으로 전자파적합등록을 한 기기이오니판매자 또는 사용자는 이 점을 주의하 시기 바라며 , 가정외의지역에서 사용하는 것을 목적으로 합니다 .

# <span id="page-40-0"></span>**Всемирная сервисная служба**

Техническую поддержку по данному продукту можно получить на сайте **[www.apc.com](https://www.apc.com)**.

#### APC

70 Mechanic Street Foxboro, MA 02035 USA

[www.apc.com](https://www.apc.com)

Стандарты, спецификации и схемы могут изменяться; обратитесь в компанию за подтверждением актуальности информации, опубликованной в данном руководстве.

© 2020–2021 Schneider Electric. APC и логотип APC являются торговыми марками компании Schneider Electric SE или ее дочерних компаний. Все остальные торговые марки являются собственностью соответствующих владельцев.

990-3370E-028